# Modicon TMH2GDB Remote Graphic Display User Guide

12/2018

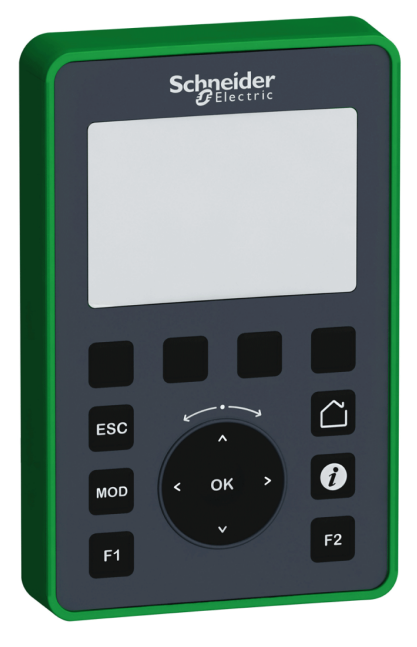

www.schneider-electric.com

**Schneider** 

The information provided in this documentation contains general descriptions and/or technical characteristics of the performance of the products contained herein. This documentation is not intended as a substitute for and is not to be used for determining suitability or reliability of these products for specific user applications. It is the duty of any such user or integrator to perform the appropriate and complete risk analysis, evaluation and testing of the products with respect to the relevant specific application or use thereof. Neither Schneider Electric nor any of its affiliates or subsidiaries shall be responsible or liable for misuse of the information contained herein. If you have any suggestions for improvements or amendments or have found errors in this publication, please notify us.

You agree not to reproduce, other than for your own personal, noncommercial use, all or part of this document on any medium whatsoever without permission of Schneider Electric, given in writing. You also agree not to establish any hypertext links to this document or its content. Schneider Electric does not grant any right or license for the personal and noncommercial use of the document or its content, except for a non-exclusive license to consult it on an "as is" basis, at your own risk. All other rights are reserved.

All pertinent state, regional, and local safety regulations must be observed when installing and using this product. For reasons of safety and to help ensure compliance with documented system data, only the manufacturer should perform repairs to components.

When devices are used for applications with technical safety requirements, the relevant instructions must be followed.

Failure to use Schneider Electric software or approved software with our hardware products may result in injury, harm, or improper operating results.

Failure to observe this information can result in injury or equipment damage.

© 2018 Schneider Electric. All rights reserved.

# Table of Contents

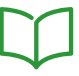

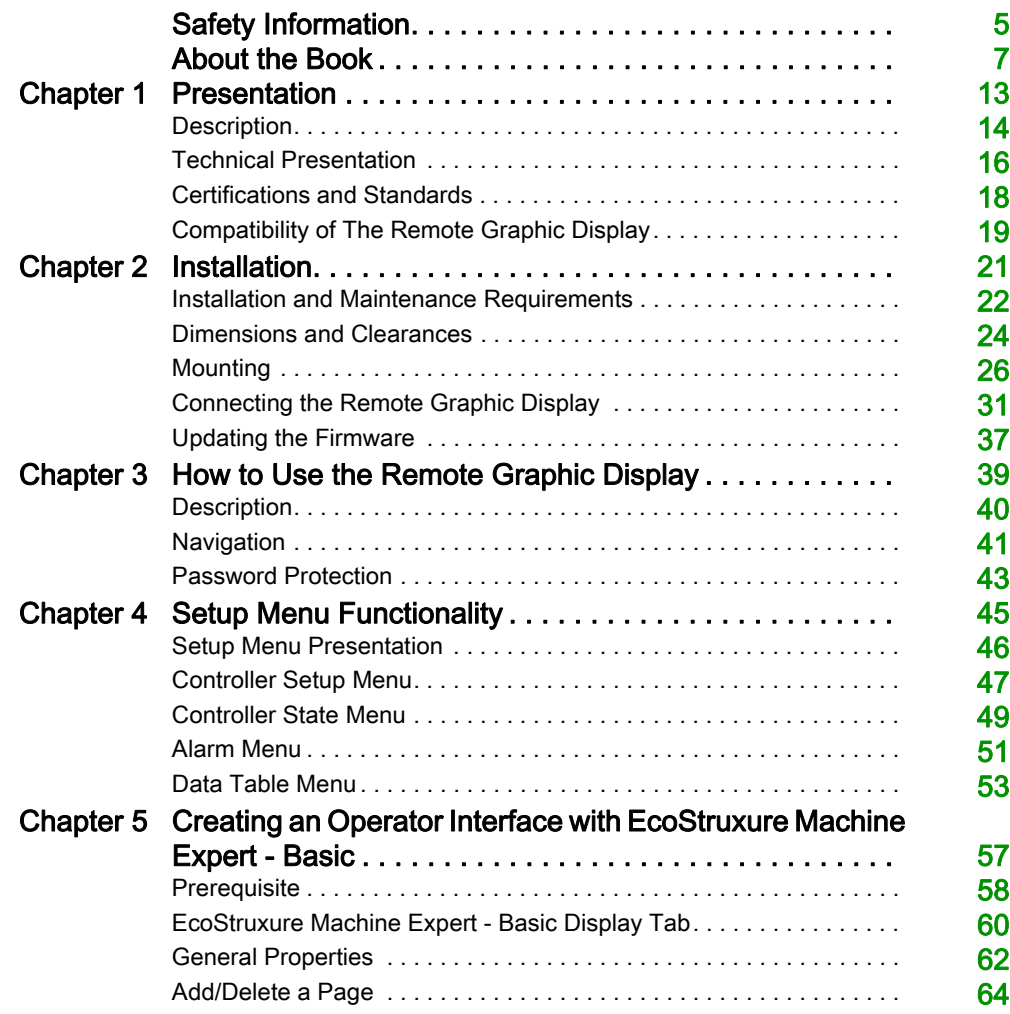

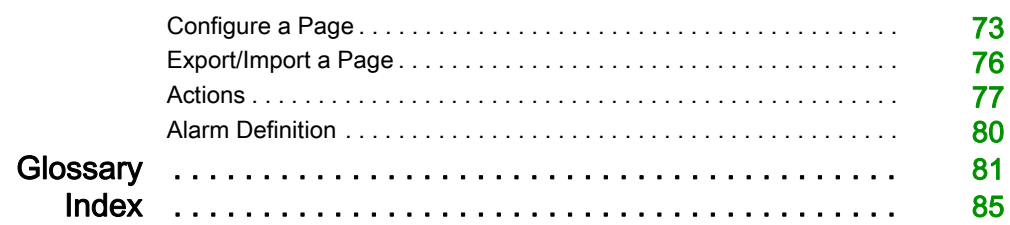

# <span id="page-4-0"></span>Safety Information

### Important Information

### **NOTICE**

Read these instructions carefully, and look at the equipment to become familiar with the device before trying to install, operate, service, or maintain it. The following special messages may appear throughout this documentation or on the equipment to warn of potential hazards or to call attention to information that clarifies or simplifies a procedure.

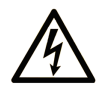

The addition of this symbol to a "Danger" or "Warning" safety label indicates that an electrical hazard exists which will result in personal injury if the instructions are not followed.

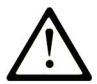

This is the safety alert symbol. It is used to alert you to potential personal injury hazards. Obey all safety messages that follow this symbol to avoid possible injury or death.

# A DANGER

DANGER indicates a hazardous situation which, if not avoided, will result in death or serious injury.

# A WARNING

WARNING indicates a hazardous situation which, if not avoided, could result in death or serious injury.

# A CAUTION

CAUTION indicates a hazardous situation which, if not avoided, could result in minor or moderate injury.

# **NOTICE**

**NOTICE** is used to address practices not related to physical injury.

#### PLEASE NOTE

Electrical equipment should be installed, operated, serviced, and maintained only by qualified personnel. No responsibility is assumed by Schneider Electric for any consequences arising out of the use of this material.

A qualified person is one who has skills and knowledge related to the construction and operation of electrical equipment and its installation, and has received safety training to recognize and avoid the hazards involved.

# <span id="page-6-0"></span>About the Book

### At a Glance

#### Document Scope

Use this document to learn how to:

- Connect your Remote Graphic Display to your controller.
- Commission and maintain your Remote Graphic Display.
- Operate your Remote Graphic Display interface with EcoStruxure Machine Expert Basic.

NOTE: Read and understand this document and all related documents before installing, operating, or maintaining your Remote Graphic Display.

#### Validity Note

This document has been updated for the release of EcoStruxure<sup>TM</sup> Machine Expert - Basic V1.0.

For product compliance and environmental information (RoHS, REACH, PEP, EOLI, etc.), go to [www.schneider-electric.com/green-premium](https://www.schneider-electric.com/green-premium).

The technical characteristics of the devices described in the present document also appear online. To access the information online:

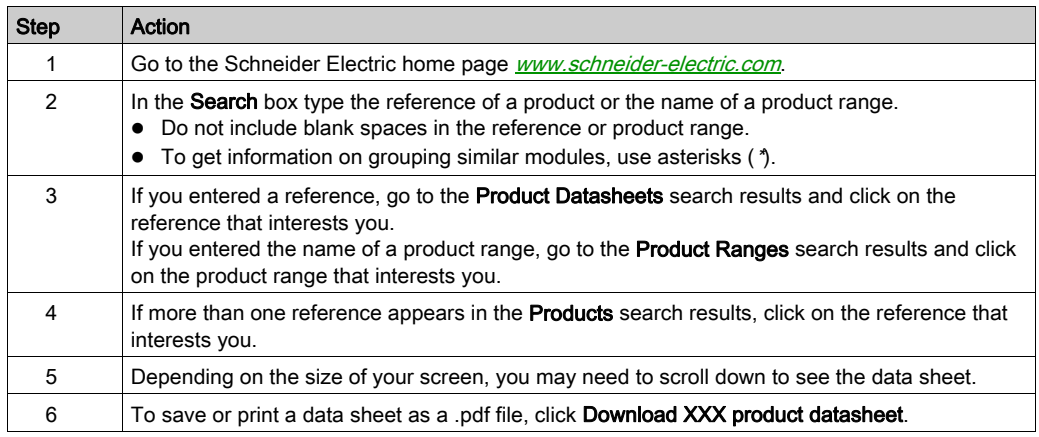

The characteristics that are presented in the present document should be the same as those characteristics that appear online. In line with our policy of constant improvement, we may revise content over time to improve clarity and accuracy. If you see a difference between the document and online information, use the online information as your reference.

#### Related Documents

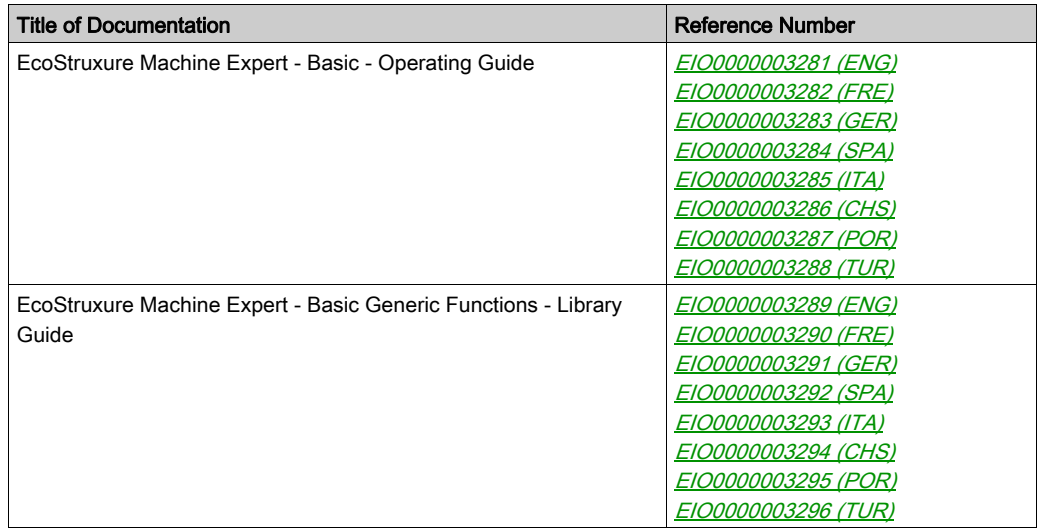

You can download these technical publications and other technical information from our website at https://www.schneider-electric.com/en/download

#### Product Related Information

# **A A DANGER**

#### HAZARD OF ELECTRIC SHOCK, EXPLOSION OR ARC FLASH

- Disconnect all power from all equipment including connected devices prior to removing any covers or doors, or installing or removing any accessories, hardware, cables, or wires except under the specific conditions specified in the appropriate hardware guide for this equipment.
- Always use a properly rated voltage sensing device to confirm the power is off where and when indicated.
- Replace and secure all covers, accessories, hardware, cables, and wires and confirm that a proper ground connection exists before applying power to the unit.
- Use only the specified voltage when operating this equipment and any associated products.

Failure to follow these instructions will result in death or serious injury.

This equipment has been designed to operate outside of any hazardous location. Only install this equipment in zones known to be free of a hazardous atmosphere.

# **A DANGER**

### POTENTIAL FOR EXPLOSION

Install and use this equipment in non-hazardous locations only.

Failure to follow these instructions will result in death or serious injury.

# **A WARNING**

### LOSS OF CONTROL

- The designer of any control scheme must consider the potential failure modes of control paths and, for certain critical control functions, provide a means to achieve a safe state during and after a path failure. Examples of critical control functions are emergency stop and overtravel stop, power outage and restart.
- Separate or redundant control paths must be provided for critical control functions.
- System control paths may include communication links. Consideration must be given to the implications of unanticipated transmission delays or failures of the link.
- $\bullet$  Observe all accident prevention regulations and local safety guidelines.<sup>1</sup>
- Each implementation of this equipment must be individually and thoroughly tested for proper operation before being placed into service.

### Failure to follow these instructions can result in death, serious injury, or equipment damage.

<sup>1</sup> For additional information, refer to NEMA ICS 1.1 (latest edition), "Safety Guidelines for the Application, Installation, and Maintenance of Solid State Control" and to NEMA ICS 7.1 (latest edition), "Safety Standards for Construction and Guide for Selection, Installation and Operation of Adjustable-Speed Drive Systems" or their equivalent governing your particular location.

# **A WARNING**

### UNINTENDED EQUIPMENT OPERATION

- Only use software approved by Schneider Electric for use with this equipment.
- Update your application program every time you change the physical hardware configuration.

#### Terminology Derived from Standards

The technical terms, terminology, symbols and the corresponding descriptions in this manual, or that appear in or on the products themselves, are generally derived from the terms or definitions of international standards.

In the area of functional safety systems, drives and general automation, this may include, but is not limited to, terms such as *safety, safety function, safe state, fault, fault reset, malfunction, failure,* error, error message, dangerous, etc.

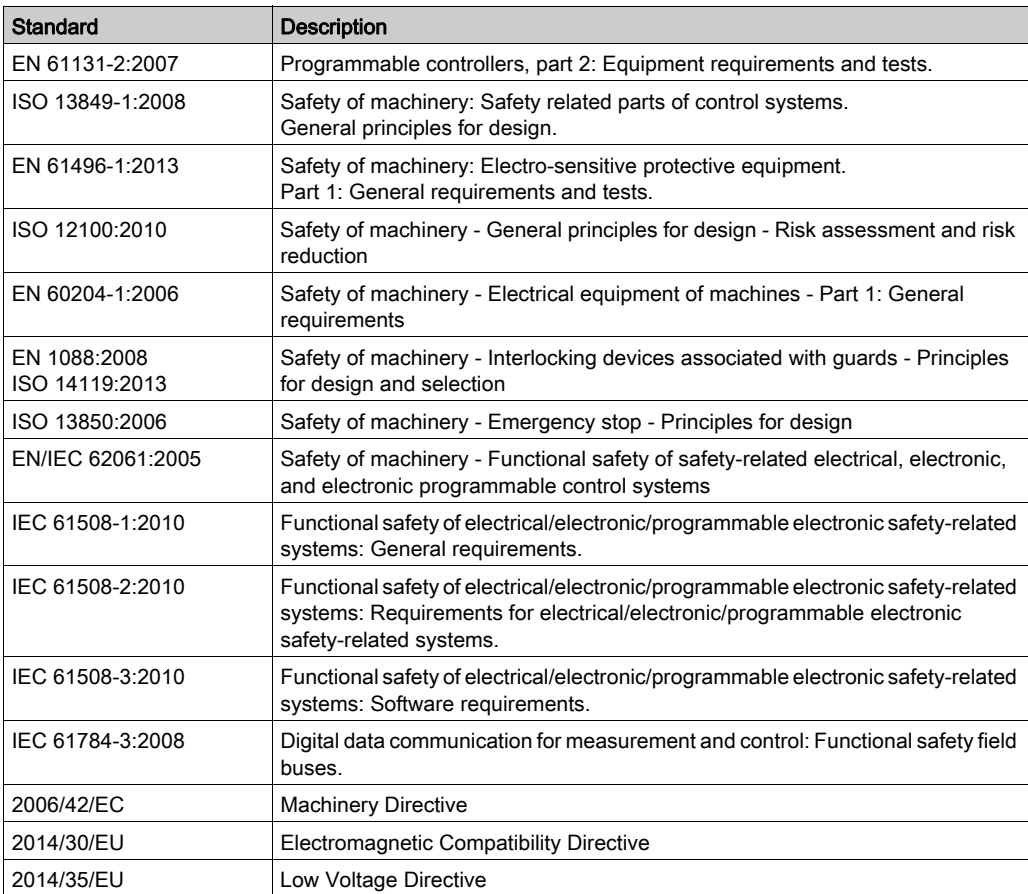

Among others, these standards include:

In addition, terms used in the present document may tangentially be used as they are derived from other standards such as:

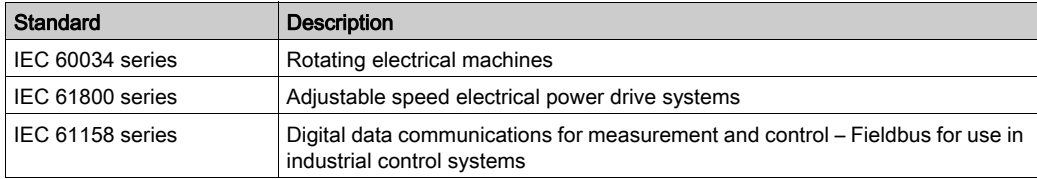

Finally, the term zone of operation may be used in conjunction with the description of specific hazards, and is defined as it is for a *hazard zone* or *danger zone* in the *Machinery Directive* (2006/42/EC) and ISO 12100:2010.

NOTE: The aforementioned standards may or may not apply to the specific products cited in the present documentation. For more information concerning the individual standards applicable to the products described herein, see the characteristics tables for those product references.

## <span id="page-12-0"></span>**Chapter 1 Presentation**

### Introduction

This chapter provides information related to the description, technical presentation, certifications and standards of the Remote Graphic Display.

#### What Is in This Chapter?

This chapter contains the following topics:

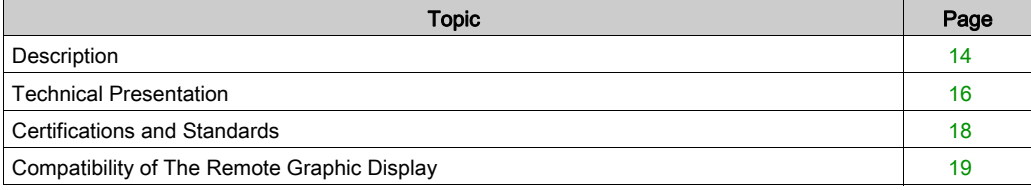

### <span id="page-13-1"></span><span id="page-13-0"></span>**Description**

#### **Overview**

The Remote Graphic Display is a local control unit. It is used in conjunction with the Modicon M221 Logic Controller for monitoring, commissioning, operating, and maintenance activities.

#### System Description

When connecting the Remote Graphic Display to your logic controller, you can access the Setup menu *(see page 45)* page.

You can also define customized pages *(see page 57)* with EcoStruxure Machine Expert - Basic.

The Remote Graphic Display can be connected to your logic controller by the serial line (Serial or Serial 1). For more information, refer to Connecting the Remote Graphic Display [\(see](#page-30-0) page 31).

#### Physical Description

This illustration presents the delivery content for a Remote Graphic Display:

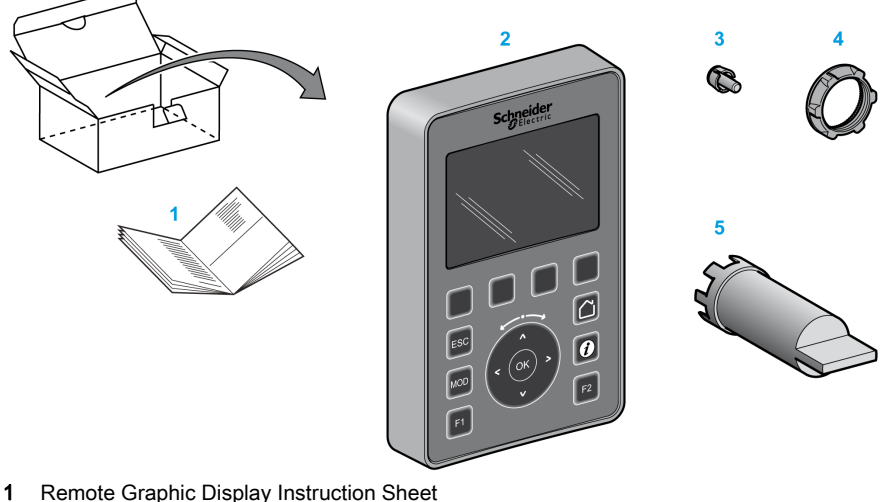

- 2 Remote Graphic Display
- 3 Anti-rotation tee
- 4 Installation nut
- 5 Socket wrench (ZB5AZ905), tightening tool for the installation nut

#### Remote Graphic Display Description

This illustration presents the Remote Graphic Display:

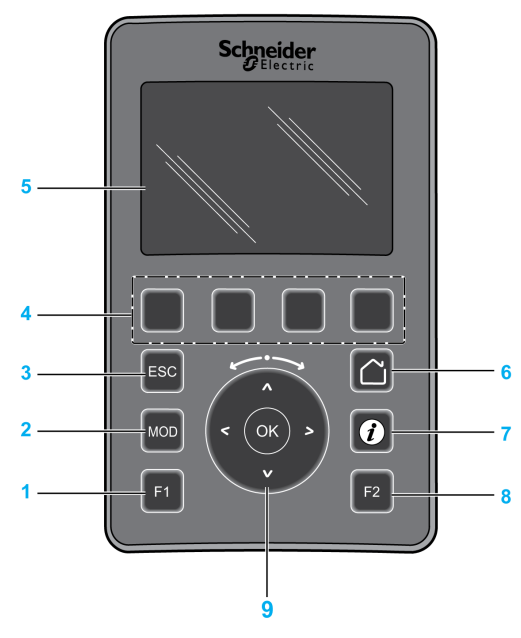

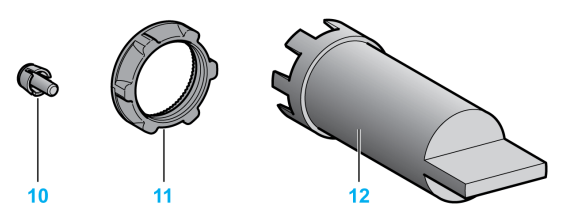

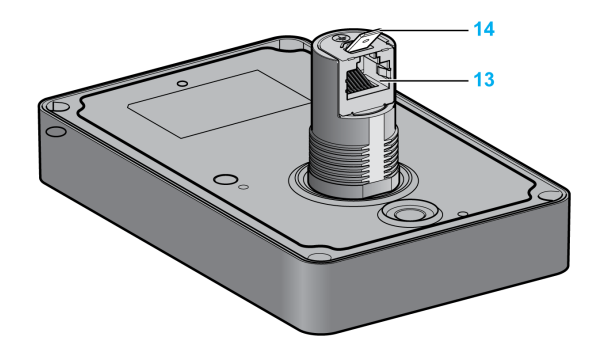

- 1 F1 key
- 2 MOD key
- 3 ESC key
- 4 R1 to R4 keys
- 5 Graphic screen
- 6 Home key
- 7 Information key
- 8 F2 key
- 9 Touch wheel/OK/Arrows
- 10 Anti-rotation tee
- 11 Installation nut
- 12 Socket wrench (ZB5AZ905)
- 13 RJ45 serial line (RS-485)
- 14 Connector for functional ground (earth)

### <span id="page-15-1"></span><span id="page-15-0"></span>Technical Presentation

#### Enclosure Requirements

The Remote Graphic Display components are designed as Zone B, Class A industrial equipment according to IEC/CISPR Publication 11. If they are used in environments other than those described in these standards, or in environments that do not meet the specifications in this manual, the ability to meet electromagnetic compatibility requirements in the presence of conducted and/or radiated interference may be reduced.

All Remote Graphic Display components meet European Community (CE) requirements for open equipment as defined by IEC/EN 61131-2.

#### Environmental Characteristics

This equipment meets CE requirements as indicated in the table below. This equipment is intended for use in a pollution degree 2 industrial environment.

# **A WARNING**

#### UNINTENDED EQUIPMENT OPERATION

Do not exceed any of the rated values specified in the environmental and electrical characteristics tables.

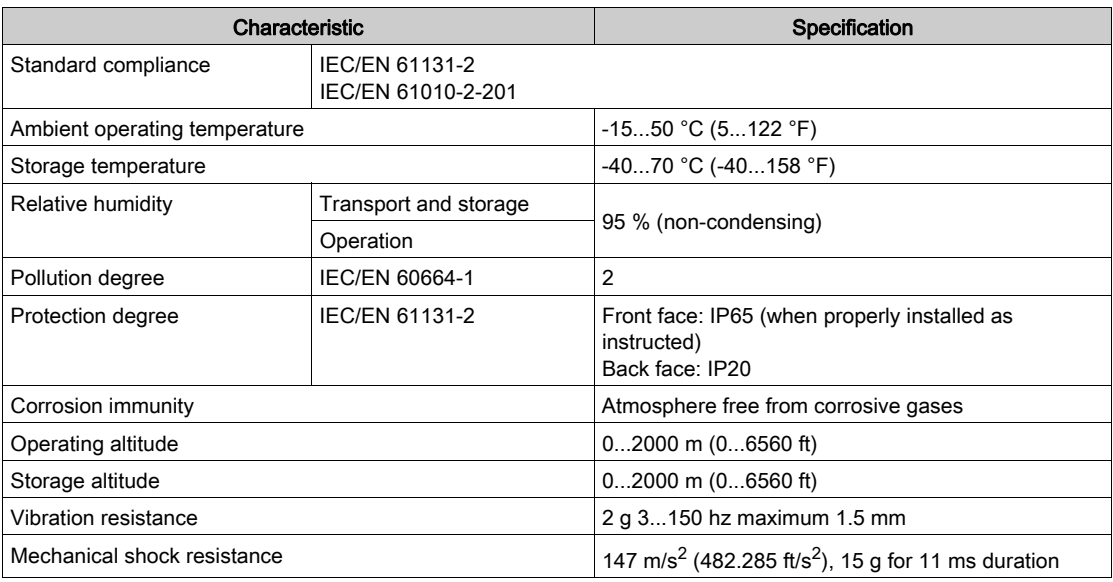

### Electromagnetic Susceptibility

The Remote Graphic Display components meet electromagnetic susceptibility specifications as indicated in this table:

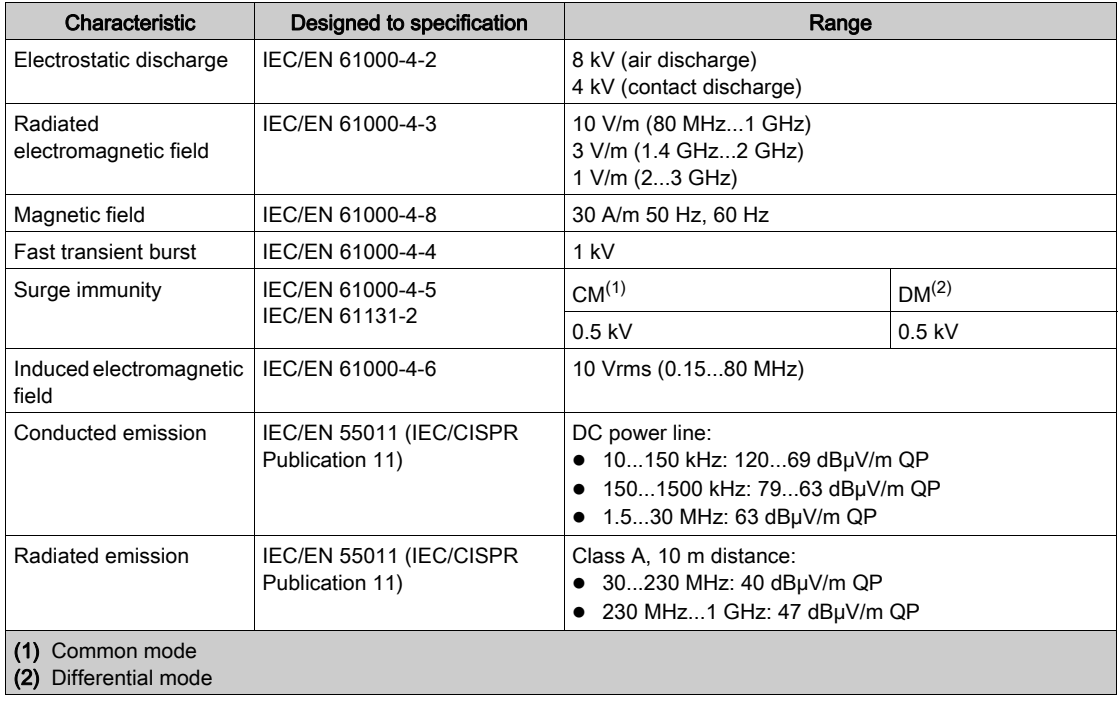

### <span id="page-17-1"></span><span id="page-17-0"></span>Certifications and Standards

#### Introduction

The Remote Graphic Display is designed to conform to the main national and international standards concerning electronic industrial control devices:

- IEC/EN 61131-2
- UL 508C

The Remote Graphic Display has obtained the following conformity marks:

- $\bullet$  CE
- UL

### <span id="page-18-1"></span><span id="page-18-0"></span>Compatibility of The Remote Graphic Display

#### **Overview**

Before using the Remote Graphic Display, verify the compatibility of the Remote Graphic Display with the version of EcoStruxure Machine Expert - Basic, the controller firmware version, and the functional level of the application.

#### Compatibility With EcoStruxure Machine Expert - Basic

The installed version of EcoStruxure Machine Expert - Basic must be equal to or greater than 1.0.

NOTE: To display the installed version of EcoStruxure Machine Expert - Basic, click About on the Start Menu.

#### Compatibility with the Controller Firmware

The firmware version of the M221 Logic Controller must be equal to or greater than 1.3.x.y.

NOTE: To display the firmware version, click Commissioning → Connect, select M221 Logic Controller, and click Login. Under Selected Controller, the firmware version and controller are identified.

You can update the firmware using one of the following methods:

- Controller Updates *(see EcoStruxure Machine Expert Basic, Operating Guide)* in EcoStruxure Machine Expert - Basic
- ExecLoader (Updating Firmware using Executive Loader Wizard (see Modicon M221, Logic Controller, Programming Guide))
- SD card (Firmware Management *(see Modicon M221, Logic Controller, Programming Guide)*)

#### Compatibility with the Functional Level of the Application

The functional level of the application must be equal to or greater than level 3.0.

NOTE: For more information, refer to functional level (see EcoStruxure Machine Expert - Basic, Operating Guide).

#### Incompatibility Detection

If an incompatibility is detected between Remote Graphic Display and the functional level of the application, the following use cases occur:

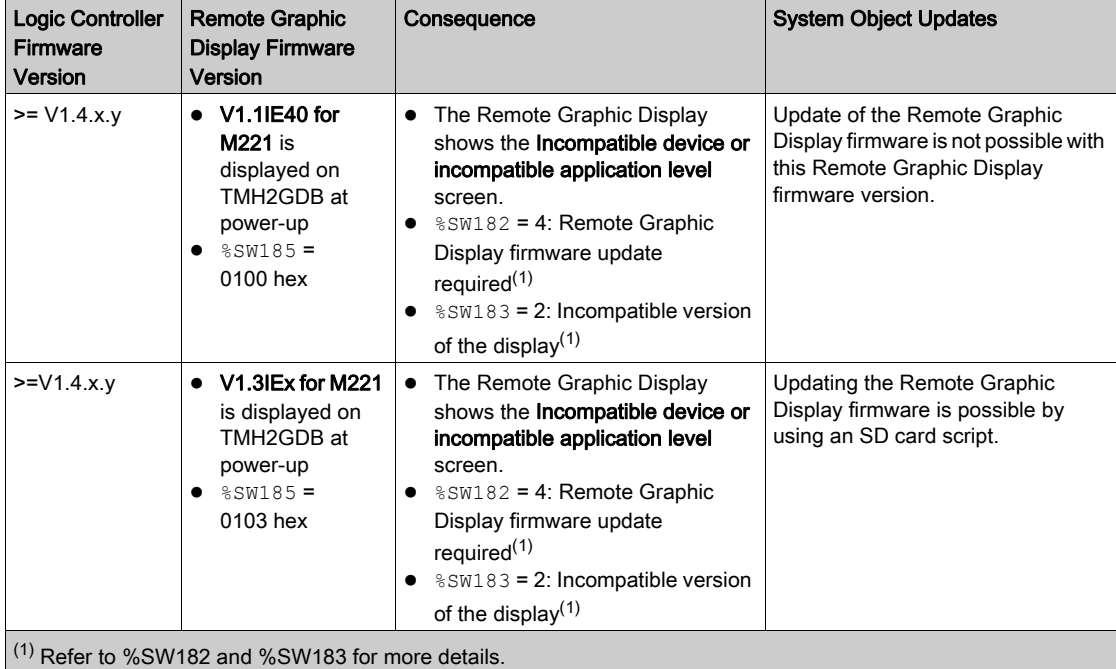

## <span id="page-20-0"></span>**Chapter 2** Installation

### Introduction

This chapter provides information related to the installation of the Remote Graphic Display.

#### What Is in This Chapter?

This chapter contains the following topics:

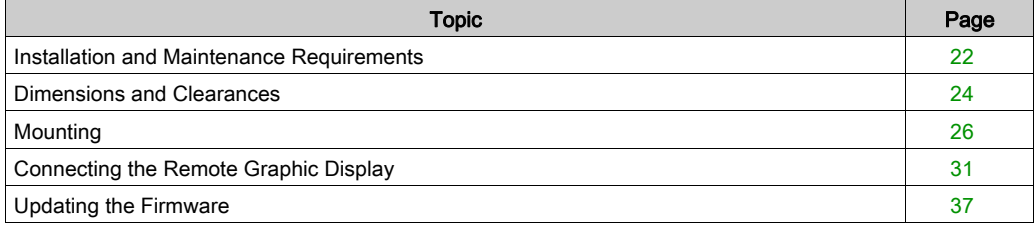

### <span id="page-21-1"></span><span id="page-21-0"></span>Installation and Maintenance Requirements

#### Before Starting

Read and understand this chapter before beginning the installation of your system.

The use and application of the information contained herein require expertise in the design and programming of automated control systems. Only you, the user, machine builder or integrator, can be aware of all the conditions and factors present during installation and setup, operation, and maintenance of the machine or process, and can therefore determine the automation and associated equipment and the related safeties and interlocks which can be effectively and properly used. When selecting automation and control equipment, and any other related equipment or software, for a particular application, you must also consider any applicable local, regional, or national standards and/or regulations.

Pay particular attention in conforming to any safety information, different electrical requirements, and normative standards that would apply to your machine or process in the use of this equipment.

# **A A DANGER**

### HAZARD OF ELECTRIC SHOCK, EXPLOSION OR ARC FLASH

Replace and secure all covers, accessories, hardware, cables, and wires and confirm that a proper ground connection exists before applying power to the unit.

Failure to follow these instructions will result in death or serious injury.

#### Programming Considerations

# **A WARNING**

#### UNINTENDED EQUIPMENT OPERATION

- Only use software approved by Schneider Electric for use with this equipment.
- Update your application program every time you change the physical hardware configuration.

#### Operating Environment

This equipment has been designed to operate outside of any hazardous location. Only install this equipment in zones known to be free of a hazardous atmosphere.

# **A DANGER**

#### POTENTIAL FOR EXPLOSION

Install and use this equipment in non-hazardous locations only.

Failure to follow these instructions will result in death or serious injury.

# **A WARNING**

#### UNINTENDED EQUIPMENT OPERATION

Install and operate this equipment according to the conditions described in the section Technical Presentation.

Failure to follow these instructions can result in death, serious injury, or equipment damage.

#### Installation Considerations

# **A WARNING**

#### UNINTENDED EQUIPMENT OPERATION

- Use appropriate safety interlocks where personnel and/or equipment hazards exist.
- Do not use this equipment in safety-critical machine functions unless the equipment is otherwise designated as functional safety equipment and conforming to applicable regulations and standards.
- Do not disassemble, repair, or modify this equipment.
- Do not connect any wiring to reserved, unused connections, or to connections designated as No Connection (N.C.).

### <span id="page-23-1"></span><span id="page-23-0"></span>Dimensions and Clearances

#### **Introduction**

This section describes the dimensions and the mounting clearances for the Remote Graphic Display.

#### **Dimensions**

This illustration describes the external dimensions of the Remote Graphic Display:

mm  $in.$ 

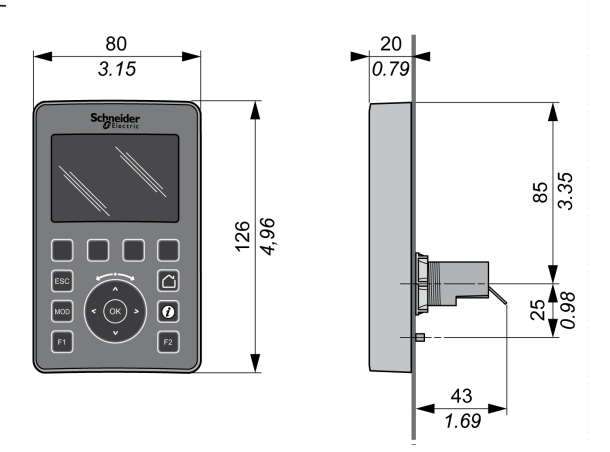

#### Minimum Clearances

# **A** WARNING

#### UNINTENDED EQUIPMENT OPERATION

- Place devices dissipating the most heat at the top of the cabinet and ensure adequate ventilation.
- Avoid placing this equipment next to or above devices that might cause overheating.
- Install the equipment in a location providing the minimum clearances from all adjacent structures and equipment as directed in this document.
- Install all equipment in accordance with the specifications in the related documentation.

The Remote Graphic Display has been designed as an IP65 product when properly installed, excluding the RJ45 connector. The Remote Graphic Display must be installed on the front panel of the cabinet or enclosure to achieve the IP65 rating. Clearances must be respected when installing the product.

There are four types of clearances between:

- The Remote Graphic Display and all sides of the cabinet (including the panel door).
- The Remote Graphic Display connector and the wiring ducts. This distance reduces electromagnetic interference between the Remote Graphic Display and the wiring ducts.
- The Remote Graphic Display and other heat generating devices installed in the same cabinet.
- The Remote Graphic Display and other Remote Graphic Display on the same panel door.

This illustration describes the minimum clearances:

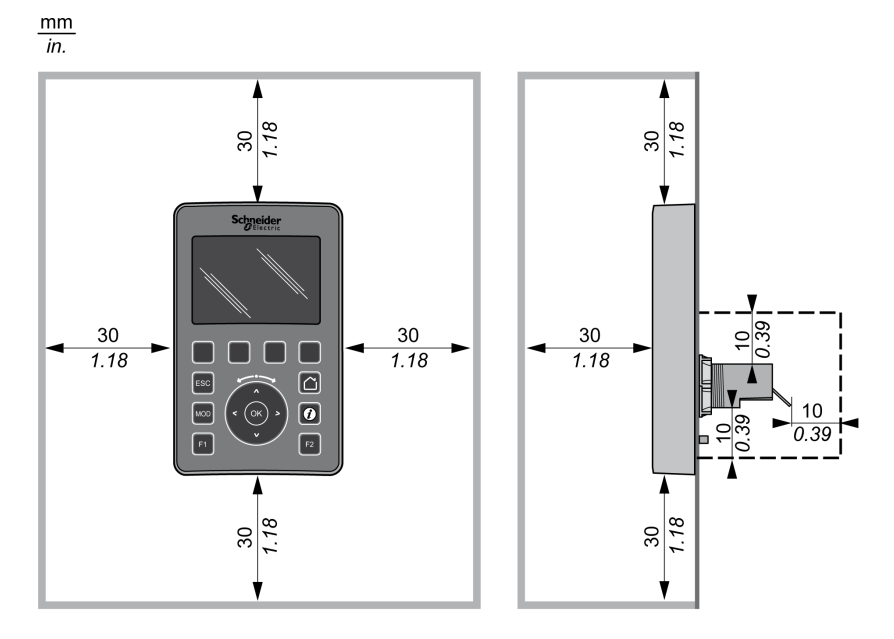

NOTE: Keep adequate spacing for proper ventilation and to maintain the operating temperature specified in the Environmental Characteristics [\(see](#page-15-0) page 16).

### <span id="page-25-1"></span><span id="page-25-0"></span>**Mounting**

#### **Overview**

This section presents how to install the Remote Graphic Display on the cabinet panel.

#### Mounting Hole Layout

This diagram presents the drilling template for the Remote Graphic Display:

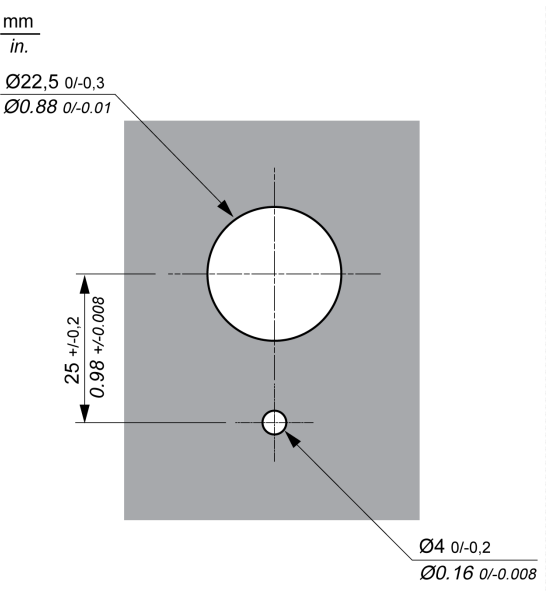

#### Prerequisites Before Installing the Remote Graphic Display

Before installing the Remote Graphic Display, verify that:

- The gasket must be uniform and undamaged.
- The installation panel or cabinet surface must be flat and smooth, with a tolerance of 0.5 mm (0.019 in).
- The panel thickness must be between 1.5 mm and 6 mm if the cabinet panel is steel sheeting, or between 3 mm and 6 mm if the cabinet panel is glass fiber reinforced plastic.

### Installing the Remote Graphic Display

This procedure describes how to install the Remote Graphic Display:

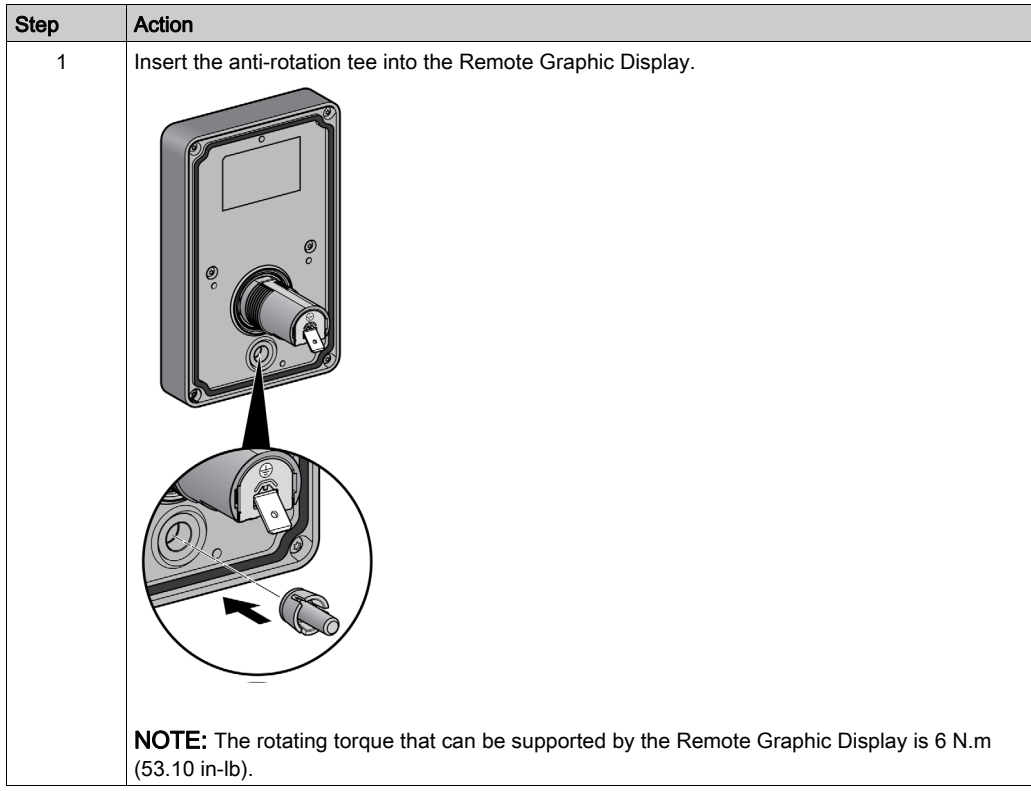

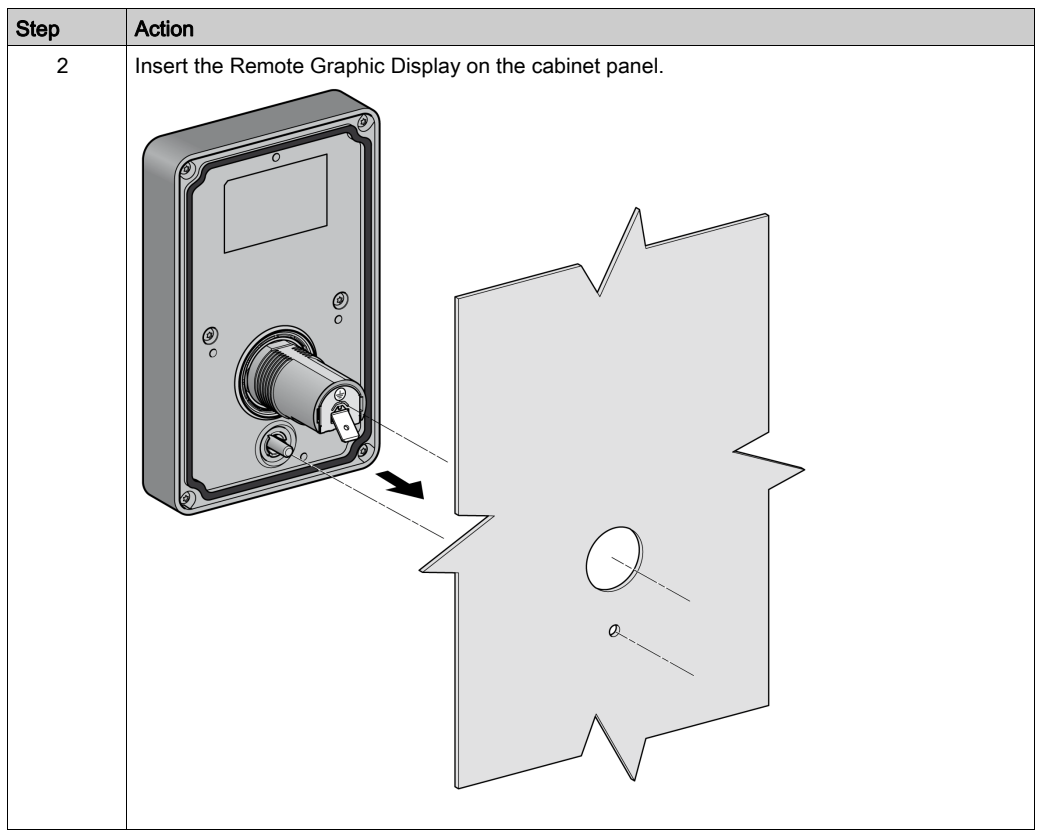

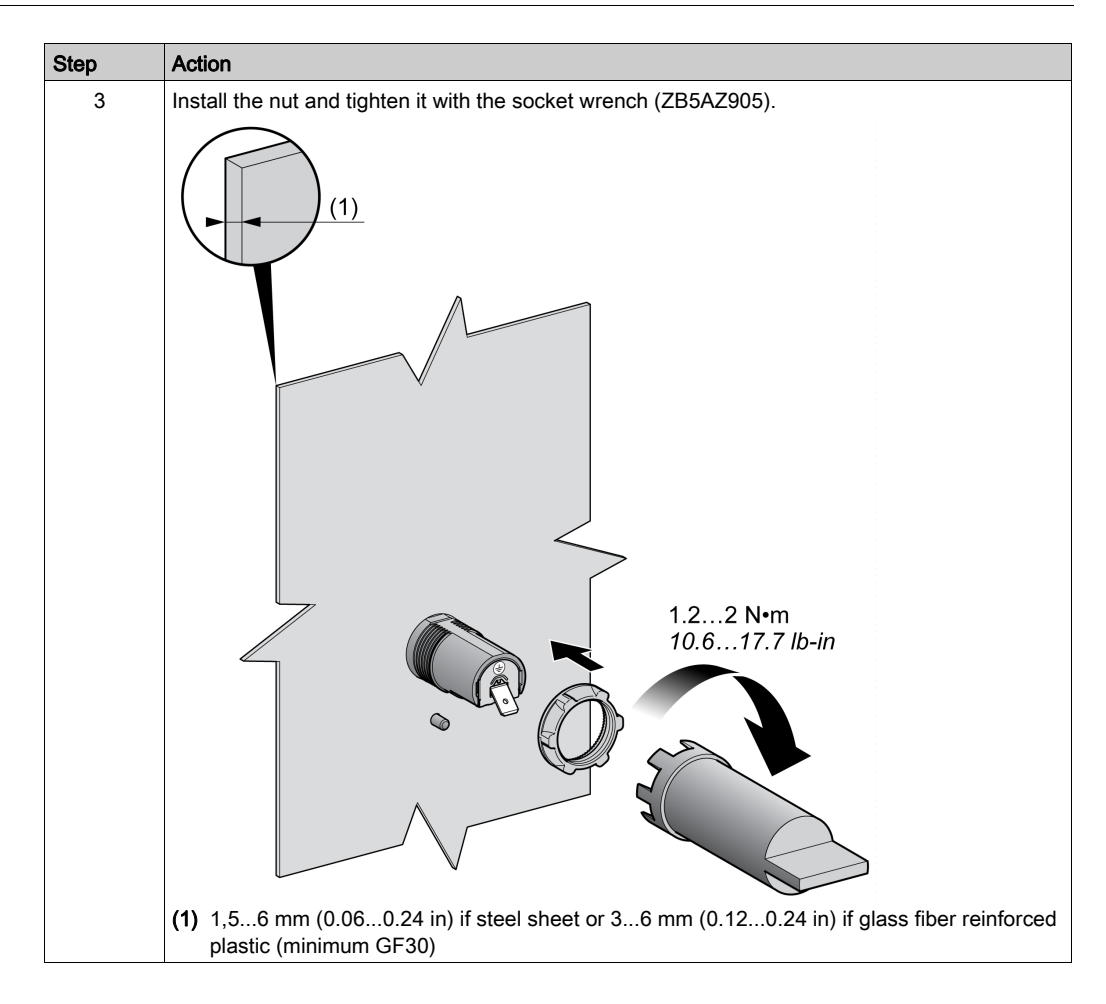

#### Cleaning the Remote Graphic Display

When the front panel of the Remote Graphic Display needs cleaning, wipe it with a soft cloth. If necessary, use a neutral detergent.

**NOTICE** 

#### INOPERABLE EQUIPMENT

Do not use any liquids containing acids, organic solvents, alcohol, or abrasive materials to clean the unit.

#### Failure to follow these instructions can result in equipment damage.

Care must be taken when wiping the surface of the Remote Graphic Display. Inadvertently pressing the keys while doing so may unintendedly engage programmed machine operations.

# **A WARNING**

### UNINTENDED EQUIPMENT OPERATION

Do not press any of the keys while cleaning the surface of the equipment.

### <span id="page-30-1"></span><span id="page-30-0"></span>Connecting the Remote Graphic Display

#### **Overview**

The Remote Graphic Display must be connected only to the Serial or Serial 1 port of the logic controller. These serial ports of the logic controllers provide the 5 Vdc power supply of the Remote Graphic Display. The Remote Graphic Display must be the only device connected to these serial ports (do not use a Tap-off box). The connection between the Remote Graphic Display and the logic controller is RS-485 (Modbus protocol).

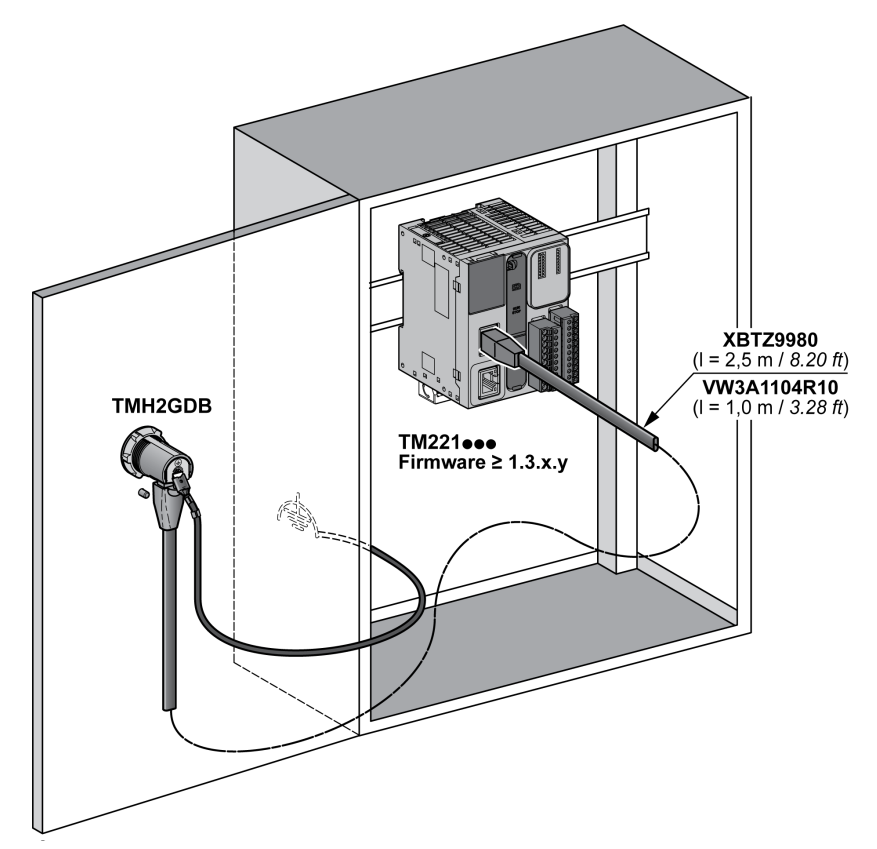

### Logic Controller Connection

The following graphics present the location of the Serial or Serial 1 port, depending on the logic controller reference:

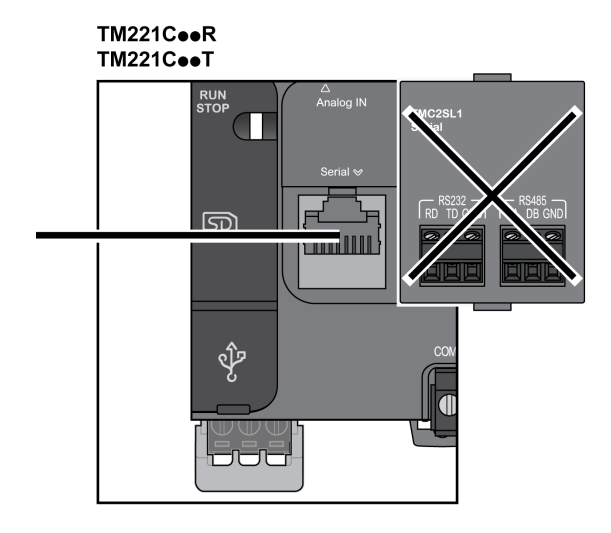

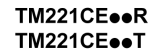

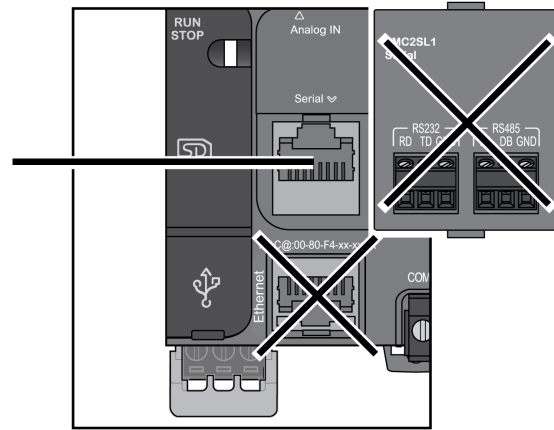

# TM221M16o/G<br>TM221M32TK

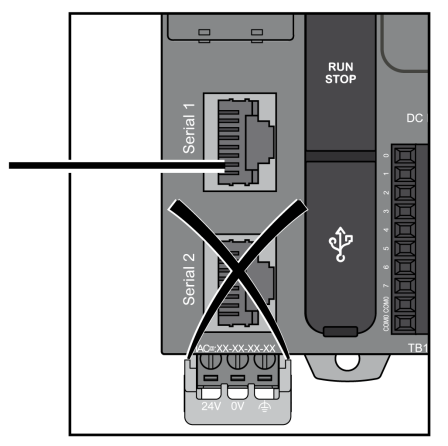

#### TM221ME16o/G **TM221ME32TK**

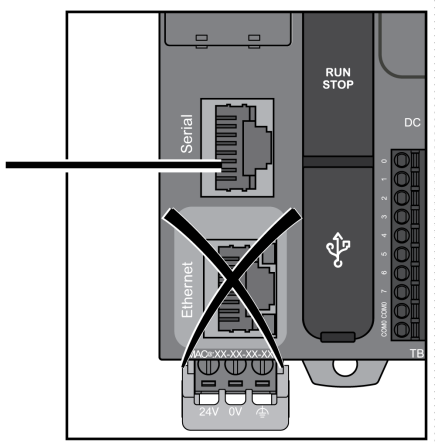

#### Pin Assignment

This illustration presents the pin assignment of the RJ45 connector:

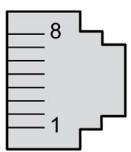

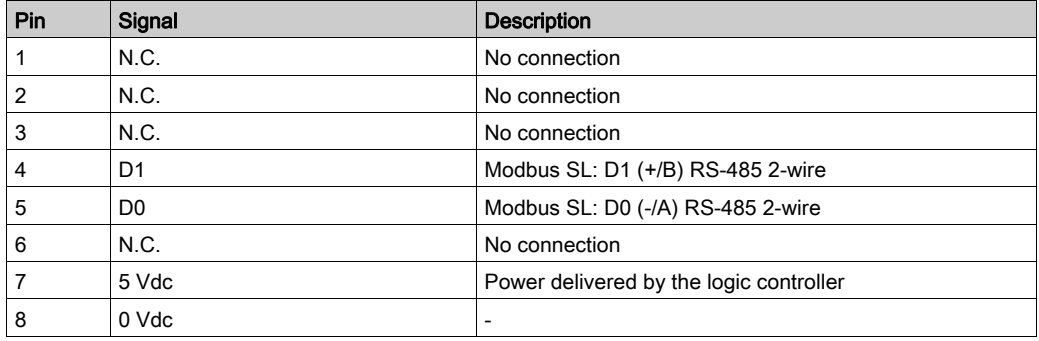

# **A WARNING**

### UNINTENDED EQUIPMENT OPERATION

Do not connect wires to unused terminals and/or terminals indicated as "No Connection (N.C.)".

Failure to follow these instructions can result in death, serious injury, or equipment damage.

#### **Grounding**

The grounding lug of the Remote Graphic Display must be connected to the ground terminal screw of the cabinet.

This table presents the characteristics of the grounding connection:

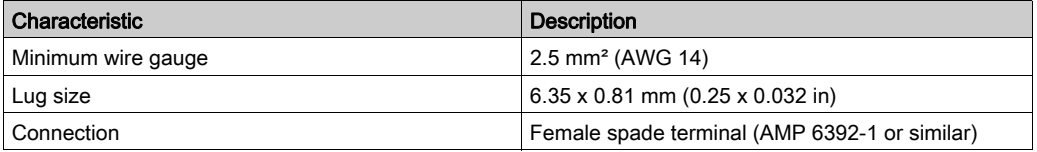

### Connecting Cables

You can use the following cable for connecting the Remote Graphic Display to the logic controller:

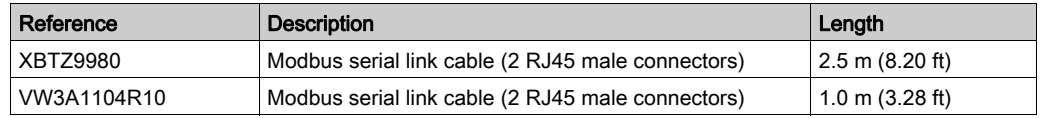

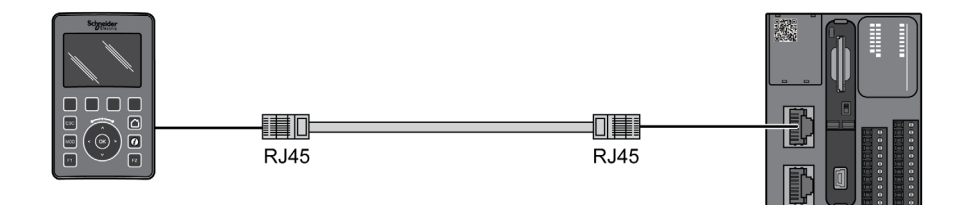

This illustration presents the internal wiring of the RJ45 connection:

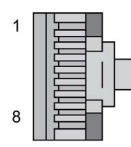

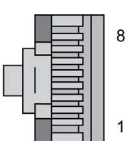

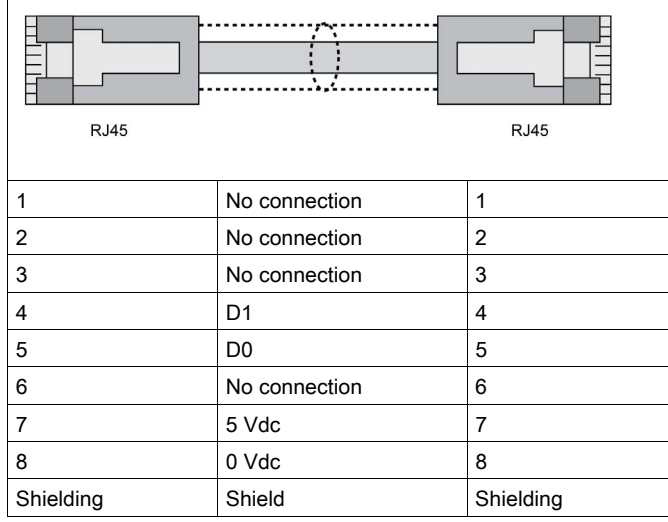

# **A**WARNING

### UNINTENDED EQUIPMENT OPERATION

Do not connect wires to unused terminals and/or terminals indicated as "No Connection (N.C.)".
## Updating the Firmware

#### **Presentation**

Firmware updates can be downloaded to the Remote Graphic Display from the PC that is running EcoStruxure Machine Expert - Basic.

For details, refer to Downloading Firmware to the Remote Graphic Display (see Modicon M221, Logic Controller, Programming Guide).

Installation

# **Chapter 3** How to Use the Remote Graphic Display

#### Introduction

This chapter provides information related to the graphic screen presentations, the navigation, and the password protection of the Remote Graphic Display.

#### What Is in This Chapter?

This chapter contains the following topics:

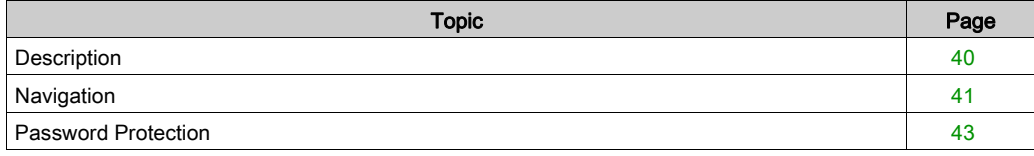

## <span id="page-39-0"></span>**Description**

#### Graphic Screen Description

This is a graphic screen example of the Remote Graphic Display:

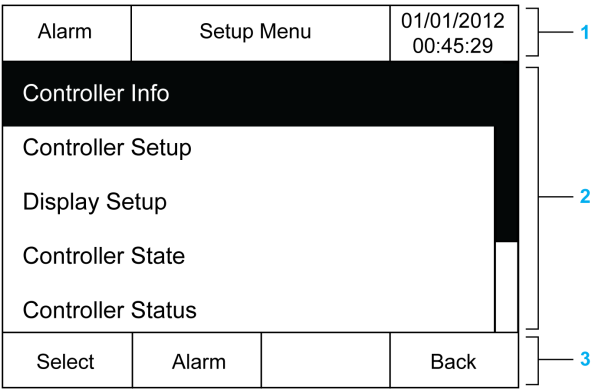

This table describes the areas of the graphic screen:

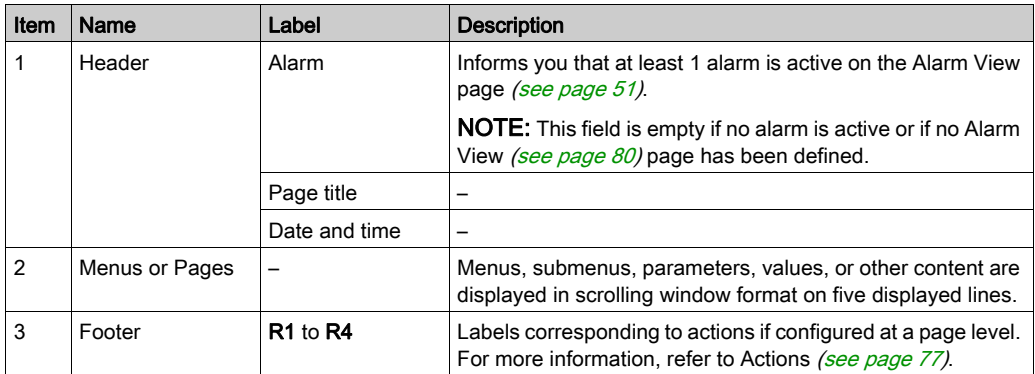

#### <span id="page-39-1"></span>Home Page

After connecting the Remote Graphic Display, it displays the home page that has been chosen in EcoStruxure Machine Expert - Basic [\(see](#page-56-0) page 57).

The default home page is the Setup Menu that allows you to configure and monitor the general parameters of your logic controller [\(see](#page-44-0) page 45).

# <span id="page-40-0"></span>**Navigation**

#### **Overview**

This table describes the navigation controls of the Remote Graphic Display:

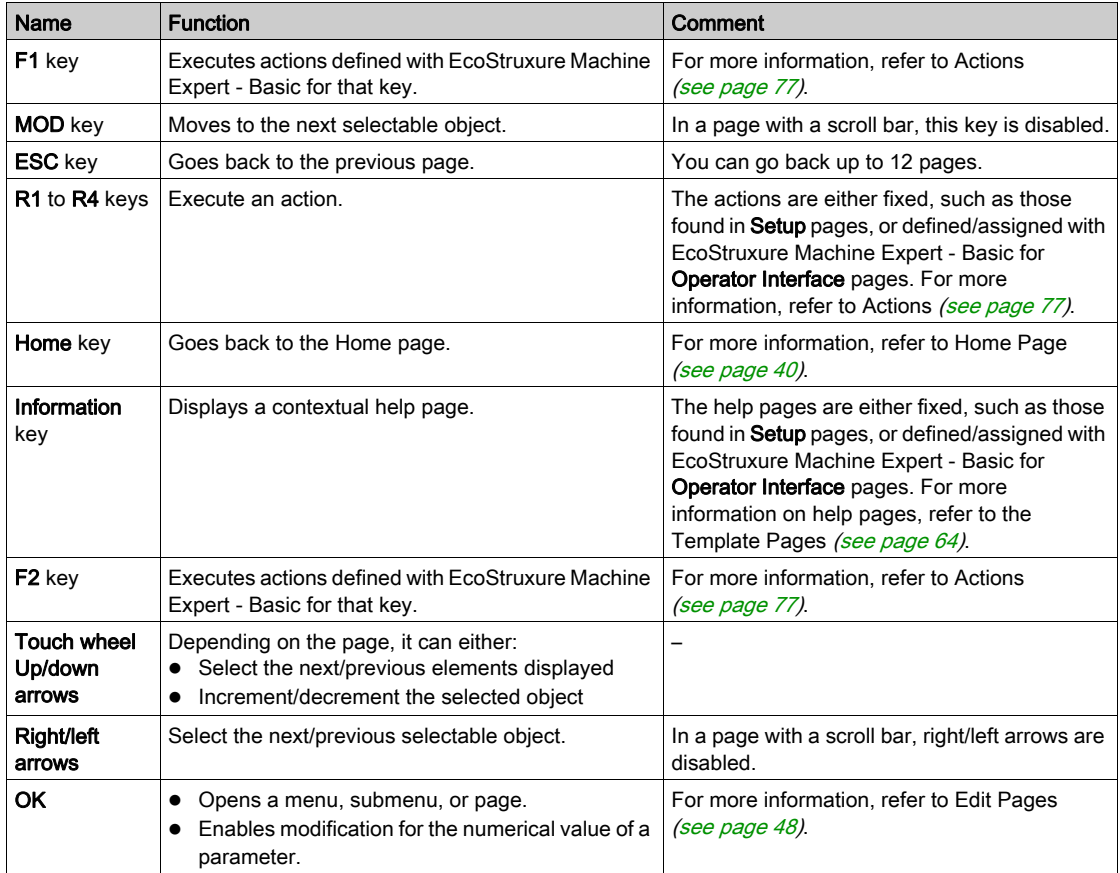

**NOTICE** 

### INOPERABLE EQUIPMENT

Do not use hard or pointed objects to operate the device.

Failure to follow these instructions can result in equipment damage.

#### Access Protection

The access to some pages can be restricted by a password. For more information, refer to Password Protection [\(see](#page-42-0) page 43).

## <span id="page-42-1"></span><span id="page-42-0"></span>Password Protection

#### **Overview**

You can use EcoStruxure Machine Expert - Basic software to define a password. If enabled, this unique password helps to protect:

- the selected page(s) of the Operator Interface
- The Setup pages that can perform an action on the logic controller:
	- o Controller Setup
	- o Controller State
	- Data Table
	- Alarm Reset

For more information, refer to Set General Parameters [\(see](#page-61-0) page 62).

#### Password Management in the Remote Graphic Display

When you try to access a protected page on the Remote Graphic Display, you need to enter the password:

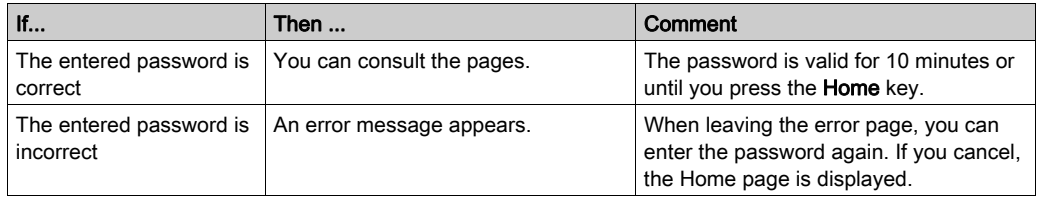

# <span id="page-44-0"></span>**Chapter 4** Setup Menu Functionality

#### Introduction

This chapter provides information related to the menus present in the Setup of the Remote Graphic Display.

#### What Is in This Chapter?

This chapter contains the following topics:

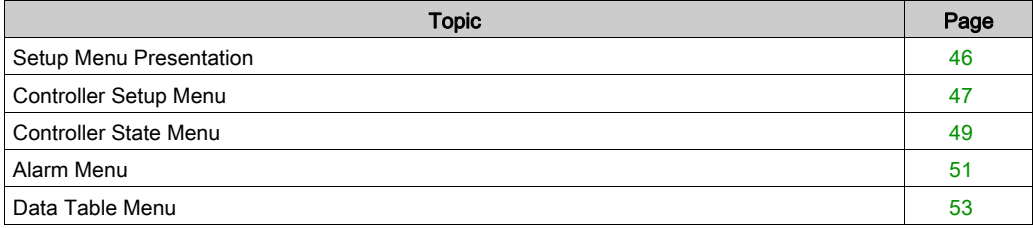

## <span id="page-45-0"></span>Setup Menu Presentation

#### Menu Structure

This table lists the menu and submenus present in the Setup Menu of the Remote Graphic Display:

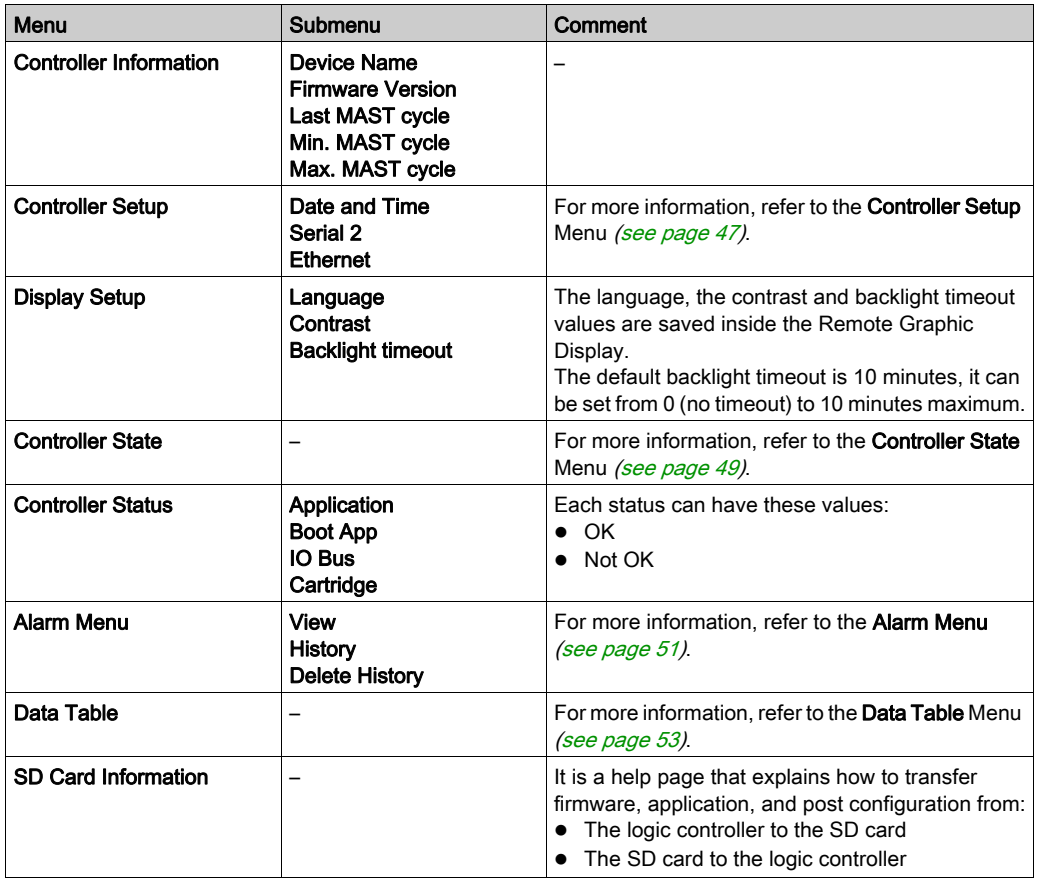

NOTE: Keeping the backlight ON continuously reduces the lifetime of the device.

# **NOTICE**

### INOPERABLE EQUIPMENT

Set the Backlight timeout of the device between 1 and 10 minutes.

Failure to follow these instructions can result in equipment damage.

## <span id="page-46-0"></span>Controller Setup Menu

#### **Overview**

This table lists the submenus that are present in the Controller Setup menu of the Setup:

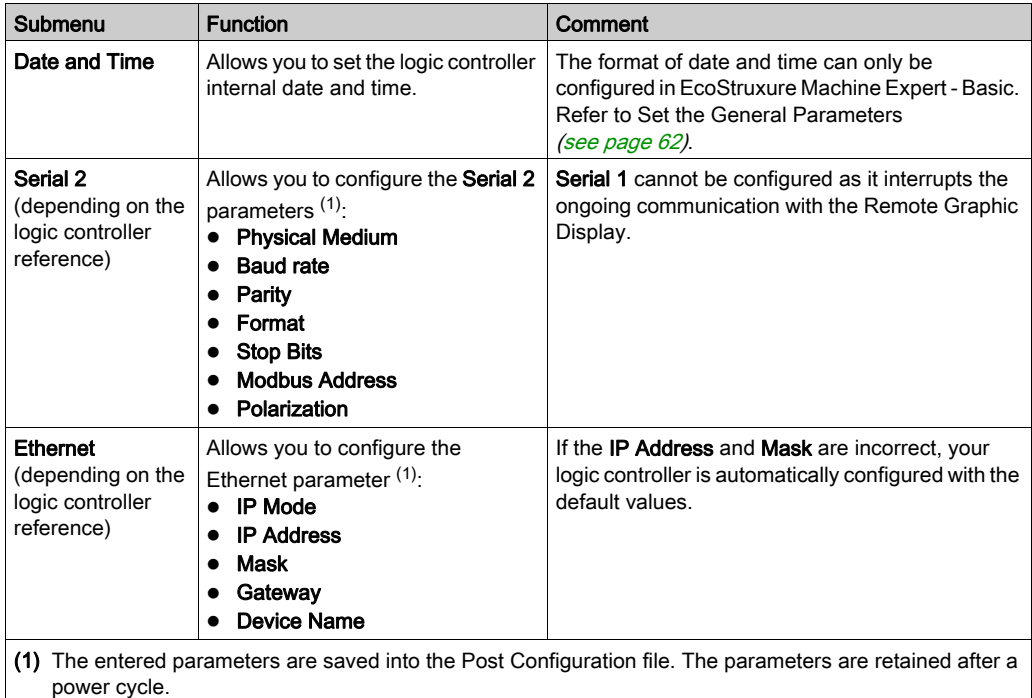

NOTE: For more information on how to modify the Serial 2 or Ethernet parameters, refer to Edit Pages [\(see](#page-47-1) page 48).

### <span id="page-47-1"></span><span id="page-47-0"></span>Edit Pages

This graphic presents the Edit IP page:

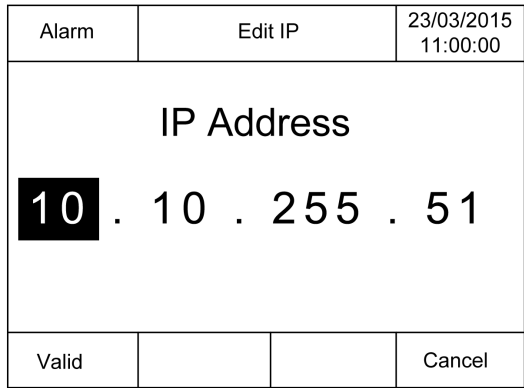

This procedure explains how to modify selected parameters in the Serial 2 and Ethernet submenus:

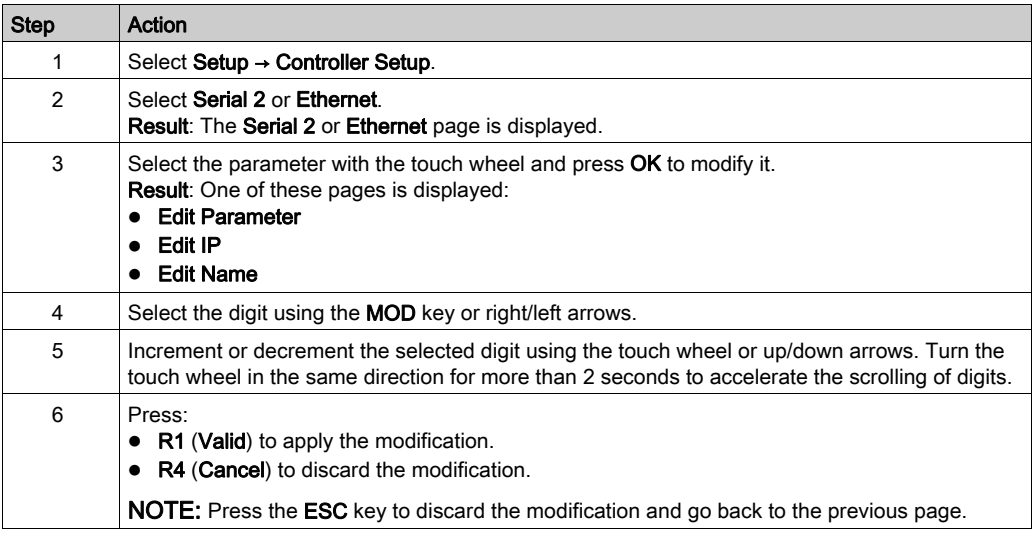

### <span id="page-48-0"></span>Controller State Menu

#### **Overview**

The **Controller State** menu allows you to see the present state of your logic controller and perform commands in the logic controller.

#### Remote Control Considerations

Care must be taken and provisions made for use of this product as a control device to avoid inadvertent consequences of commanded machine operation, state changes, or alteration of data memory or machine operating parameters.

# **A WARNING**

#### UNINTENDED EQUIPMENT OPERATION

- Place operator devices of the control system near the machine or in a place where you have full view of the machine.
- Protect operator commands against unauthorized access.
- If remote control is a necessary design aspect of the application, ensure that there is a local, competent, and qualified observer present when operating from a remote location.
- Configure and install the Run/Stop input, if so equipped, or, other external means within the application, so that local control over the starting or stopping of the device can be maintained regardless of the remote commands sent to it.

#### Failure to follow these instructions can result in death, serious injury, or equipment damage.

# **A WARNING**

#### UNINTENDED MACHINE OR PROCESS START-UP

- Verify the state of security of your machine or process environment before applying power to the Run/Stop input.
- Use the Run/Stop input to help prevent the unintentional start-up from a remote location.

#### Failure to follow these instructions can result in death, serious injury, or equipment damage.

#### Logic Controller Commands

This procedure explains how to perform the logic controller commands:

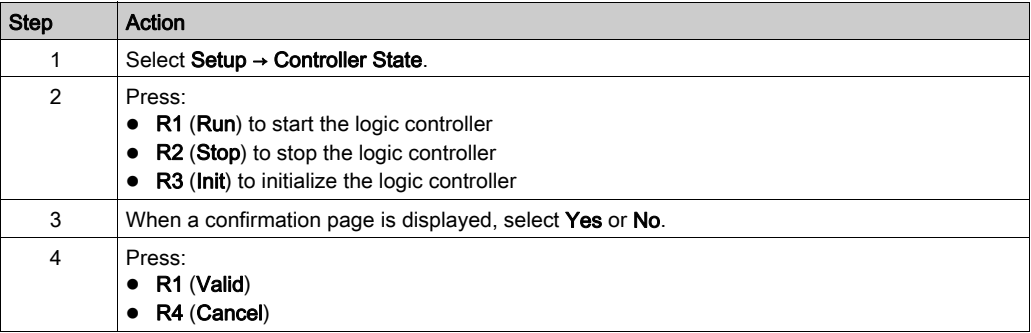

For more information, refer to the Controller States and Behaviors part of your logic controller programming guide.

## <span id="page-50-1"></span>Alarm Menu

#### **Overview**

The Alarm Menu contains these submenus:

- View
- History
- Delete History

#### <span id="page-50-0"></span>Alarm View

The **Alarm View** page displays the active alarms. Alarm messages are configured in EcoStruxure Machine Expert - Basic. For more information, refer to the alarm definition [\(see](#page-79-0) page 80).

Alarms are associated with specific memory bits within the logic controller. Those bits are monitored and, when TRUE, are included in the Alarm View.

When system bit  $%S122$  is set to 1, the **Alarm View** page is displayed automatically when a rising edge is detected on an alarm bit.

When system bit %S123 is set to 1, the backlight on the Remote Graphic Display turns red when an alarm is active. For more information, refer to system bit (%S122 and %S123) description (see Modicon M221, Logic Controller, Programming Guide).

NOTE: Alarm bit must be ON for at least 50 ms before it is included in the Alarm View .

#### Alarm History

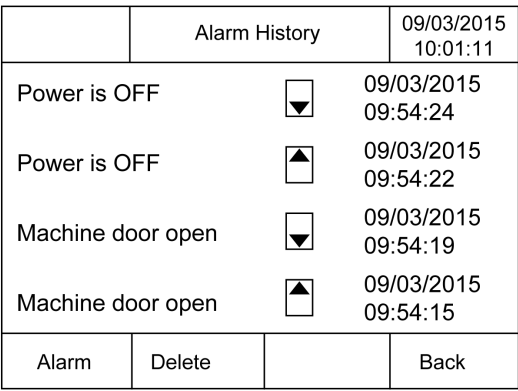

The **History** page displays a maximum of 40 alarm messages with the date and time when the alarm either became active or was resolved, along with an up arrow to indicate when the alarm became active and a down arrow when it is resolved. The most recent alarm is at the top of the list.

### Alarm Reset

The **Alarm Reset** page is used to clear the alarm history:

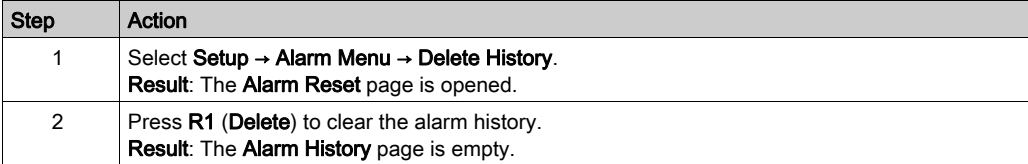

## <span id="page-52-0"></span>Data Table Menu

#### **Overview**

In the Data Table page, you can add/delete or modify the value of a variable:

- Memory objects
- System objects
- I/O objects

A maximum of 20 entries is displayed in this page.

NOTE: This table is not saved after a power cycle of your logic controller.

#### Remote Control Considerations

Care must be taken and provisions made for use of this product as a control device to avoid inadvertent consequences of commanded machine operation, state changes, or alteration of data memory or machine operating parameters.

# **A WARNING**

#### UNINTENDED EQUIPMENT OPERATION

- Place operator devices of the control system near the machine or in a place where you have full view of the machine.
- Protect operator commands against unauthorized access.
- $\bullet$  If remote control is a necessary design aspect of the application, ensure that there is a local, competent, and qualified observer present when operating from a remote location.
- Configure and install the Run/Stop input, if so equipped, or, other external means within the application, so that local control over the starting or stopping of the device can be maintained regardless of the remote commands sent to it.

Failure to follow these instructions can result in death, serious injury, or equipment damage.

#### <span id="page-52-1"></span>Object Types

These memory objects are available:

- System bit  $(\%S)$
- System word (%SW)
- Memory bit (%M)
- Memory word (%MW)
- Constant word (%KW)
- Memory double word (%MD)

These I/O objects are available:

- $\bullet$  Input bit  $(\%I)$
- $\bullet$  Output bit (%Q)
- $\bullet$  Input word (%IW)
- Output word (%QW)
- Input status word (%IWS)
- Output status word (%QWS)

#### Add/Delete a Variable

This procedure explains how to add a variable in the **Data Table** page:

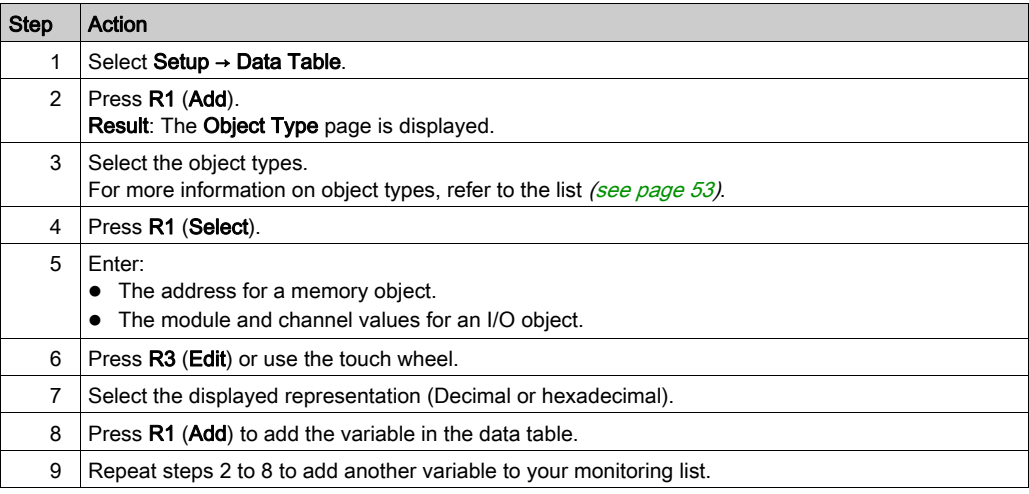

NOTE: You can delete a variable from the table by pressing R2 (Delete).

#### Edit a Variable

You can modify the value of an existing variable.

NOTE: Editing a variable is not allowed when the logic controller state is EMPTY.

Follow the procedures below when editing:

- A word or double word variable
- A memory bit variable
- An I/O bit variable

#### Edit a Word or a Double Word Variable

This procedure explains how to modify the value of a word or a double word variable in the Data Table page:

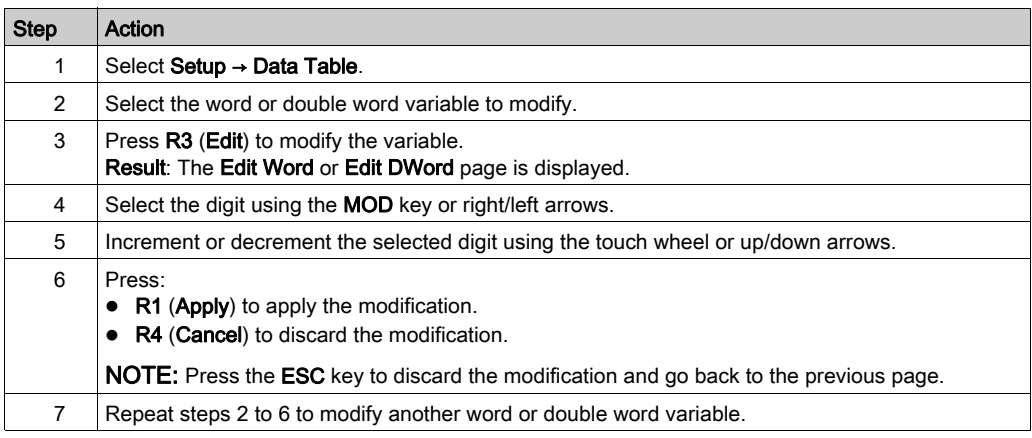

#### Edit a Memory Bit Variable

This procedure explains how to modify the value of a memory bit variable in the Data Table page:

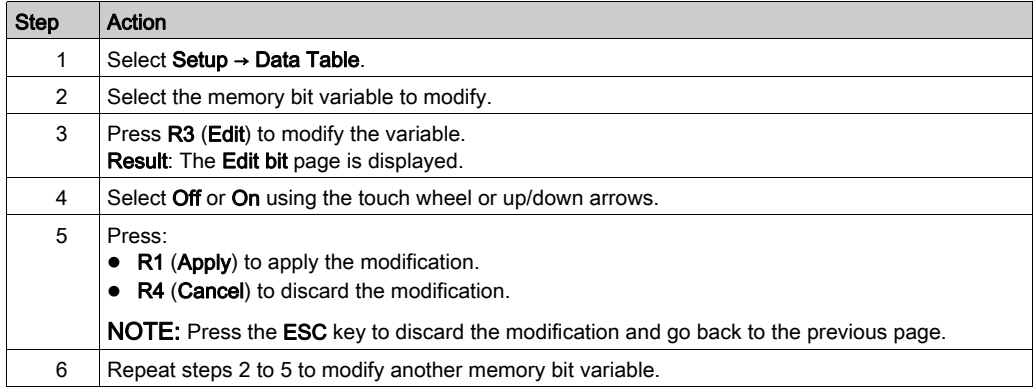

#### Edit an I/O Bit Variable

Forcing input and output values in a running logic controller can have serious consequences to the operation of a machine or process. Only those who understand the implications in the controlling logic, and who understand the consequences of forced I/O on the machine or process, should attempt to use this function.

# **A WARNING**

#### UNINTENDED EQUIPMENT OPERATION

You must have prior knowledge of the process and the controlled equipment before attempting to force logic controller physical inputs/outputs, or writing values to logic controller memory locations.

#### Failure to follow these instructions can result in death, serious injury, or equipment damage.

This procedure explains how to modify the value of an I/O bit variable in the **Data Table** page:

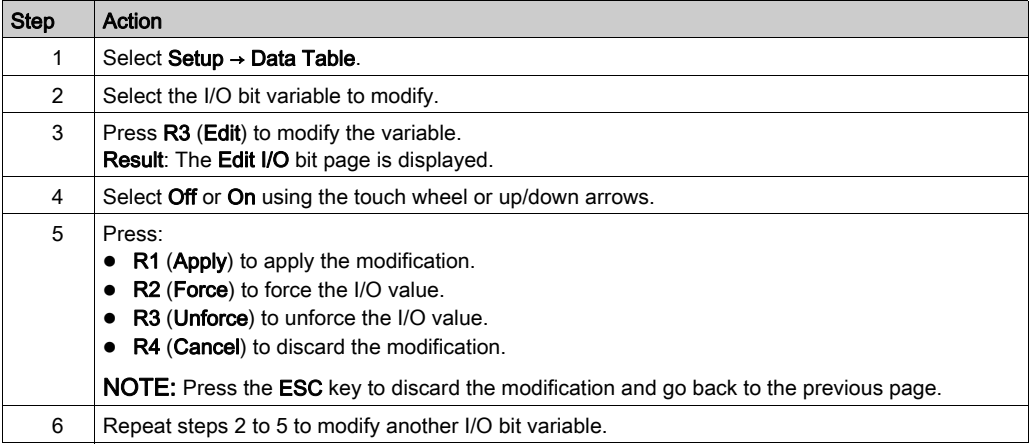

# <span id="page-56-0"></span>Chapter 5 Creating an Operator Interface with EcoStruxure Machine Expert - Basic

#### Introduction

This chapter provides information on how to build an Operator Interface in the Display tab of EcoStruxure Machine Expert - Basic.

#### What Is in This Chapter?

This chapter contains the following topics:

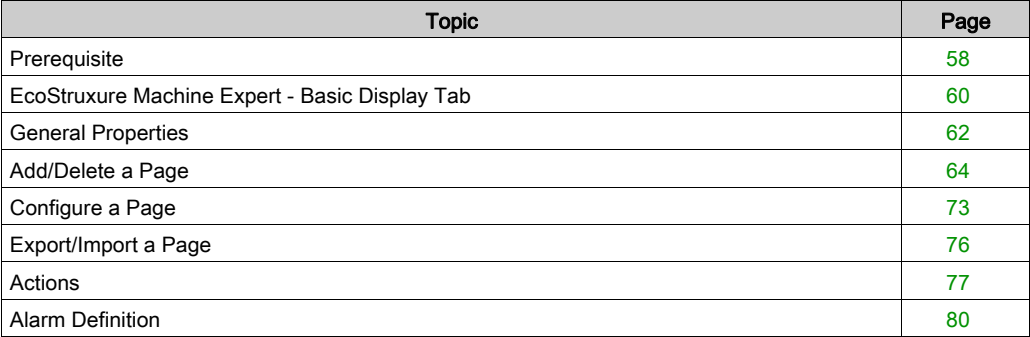

# <span id="page-57-0"></span>**Prerequisite**

### Serial Line Configuration

To configure the Serial/Serial 1 line in EcoStruxure Machine Expert - Basic:

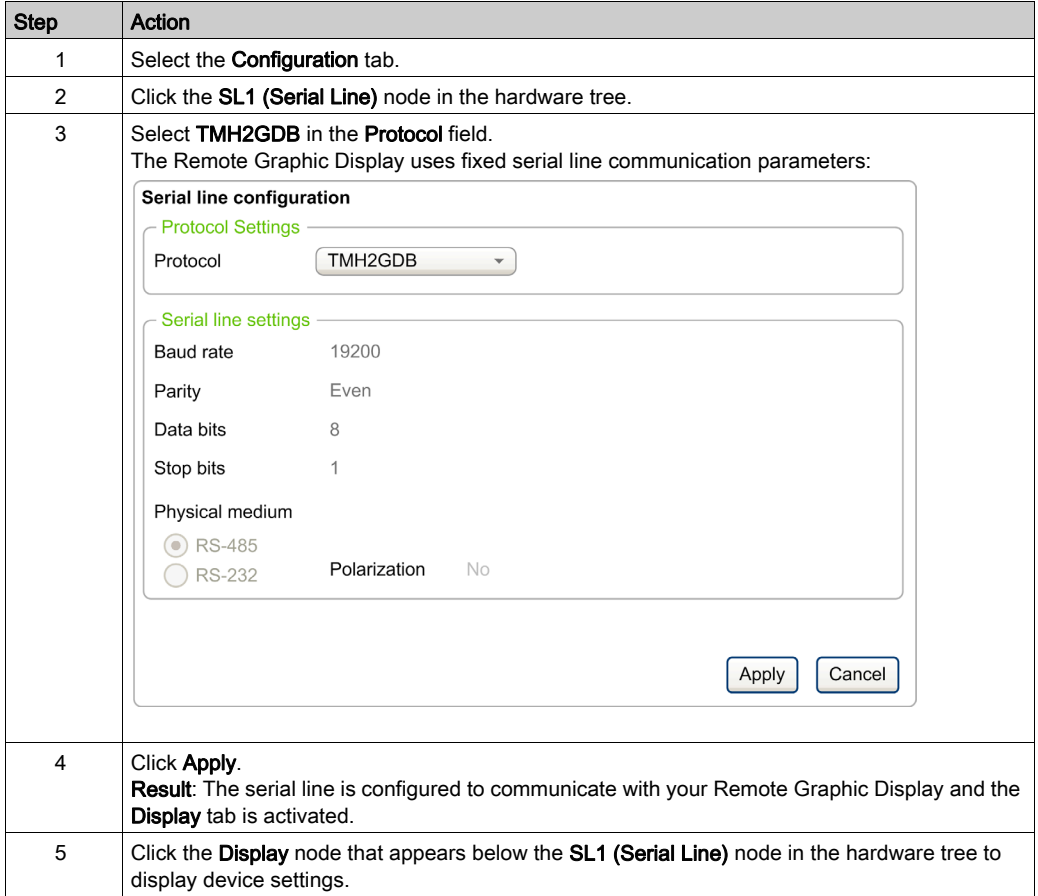

This graphic presents the Device settings in the Configuration tab of EcoStruxure Machine Expert - Basic:

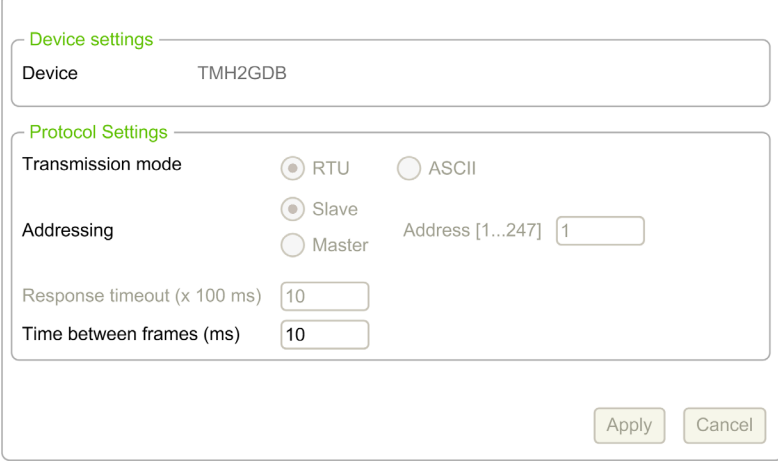

## <span id="page-59-0"></span>EcoStruxure Machine Expert - Basic Display Tab

#### **Overview**

The Operator Interface is a component of the application.

 For more information on creating projects, refer to Creating Projects With EcoStruxure Machine Expert - Basic (see EcoStruxure Machine Expert - Basic, Operating Guide).

 $\overline{3}$ 

 For more information on transferring applications, refer to Downloading and Uploading Applications (see EcoStruxure Machine Expert - Basic, Operating Guide).

The Operator Interface is built with the Display tab in EcoStruxure Machine Expert - Basic:

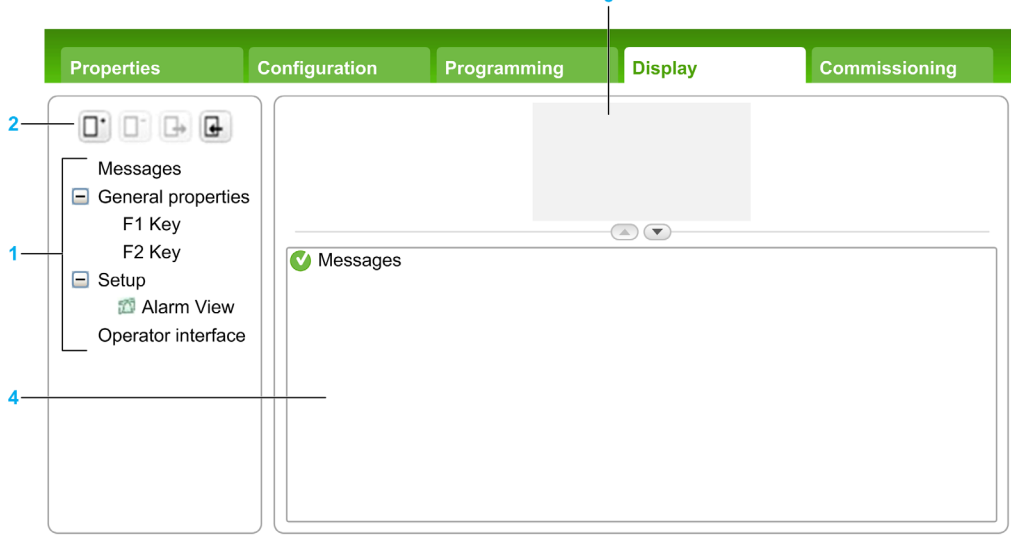

- 1 Tree
- 2 Buttons
- 3 Visualization area
- 4 Editable area

#### **Button Description**

The buttons apply to the pages of the Operator Interface:

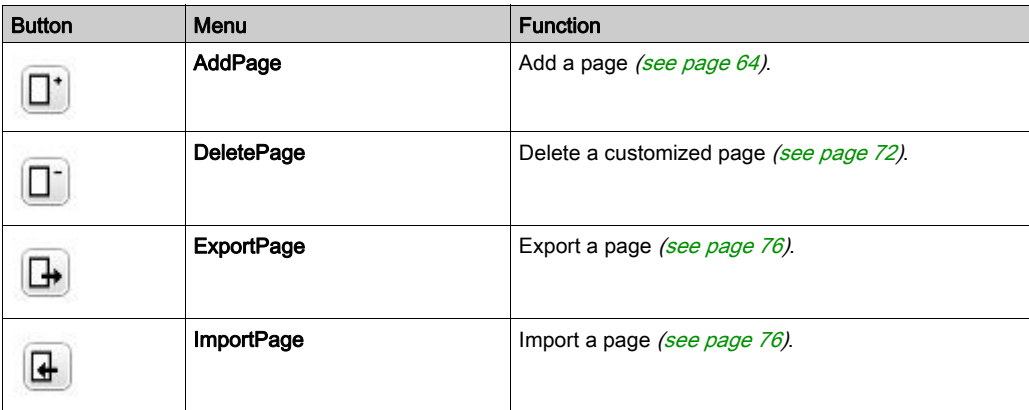

#### <span id="page-60-0"></span>Tree Description

This table lists the menus and submenus present in the tree in the Display tab:

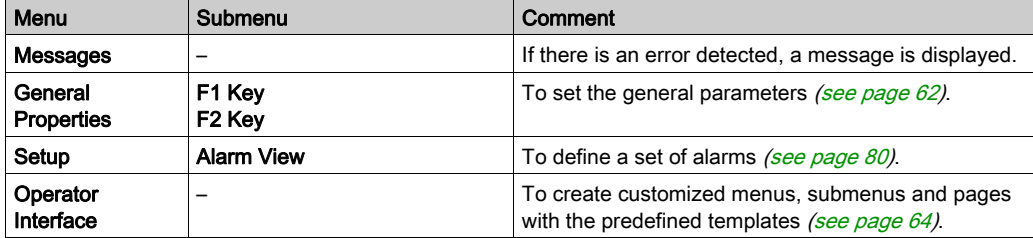

## <span id="page-61-1"></span>General Properties

#### **Overview**

The General Properties node allows you to set the general parameters of the Remote Graphic Display.

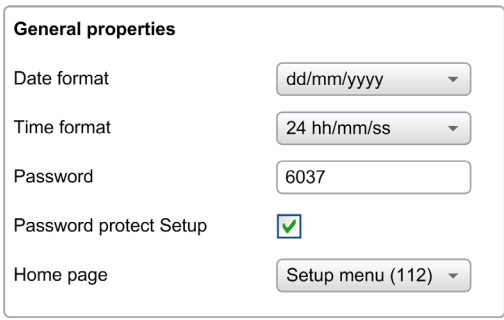

You may select time and date formats, the home page for the Operator Interface that you have defined, and the password used for the Remote Graphic Display. The password is effective in helping to protect the Operator pages that you have selected to be protected, and, if you choose, the Setup pages that affect the logic controller state and data.

NOTE: The page defined as the home page cannot be protected by password. Setting a page protected by password as the home page automatically removes its password protection. A password, randomly selected, is automatically assigned as a default every time you create a new application. In addition, the Password protect Setup option is selected by default.

#### <span id="page-61-0"></span>Set General Properties

This procedure explains how to set the general properties of the **Display** tab:

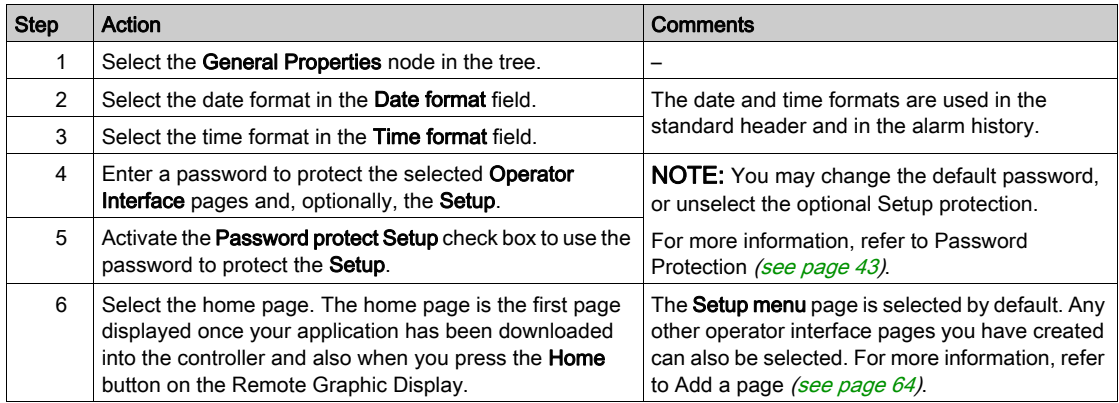

### F1 and F2 Key Assignments

This procedure explains how to assign actions to F1 Key and F2 Key:

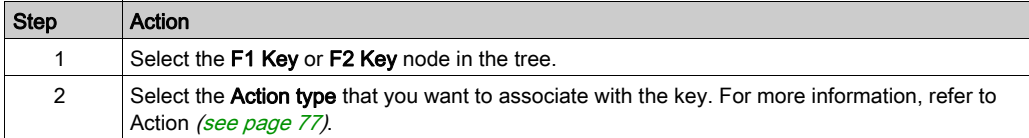

## <span id="page-63-1"></span>Add/Delete a Page

#### <span id="page-63-2"></span>**Overview**

To build your Operator Interface, you need to create pages in the Display tab by using templates.

#### <span id="page-63-0"></span>Add a Page

This table explains how to add a page in the Operator Interface:

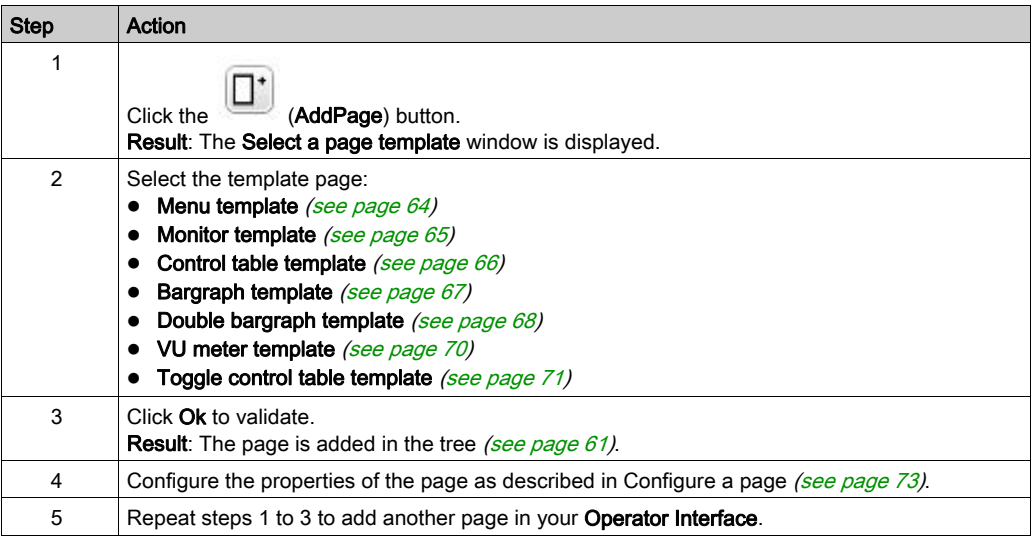

#### <span id="page-63-3"></span>Menu Template

A menu page allows the user to navigate between several pages.

The user can press Select (R1) button to display the selected page.

To configure a menu page:

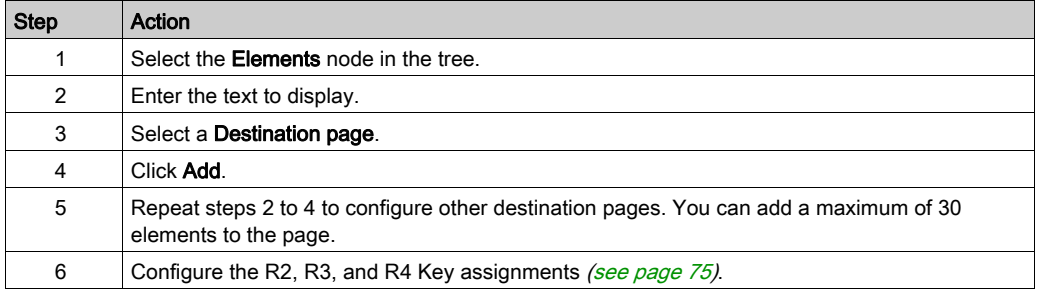

TMH2GDB example:

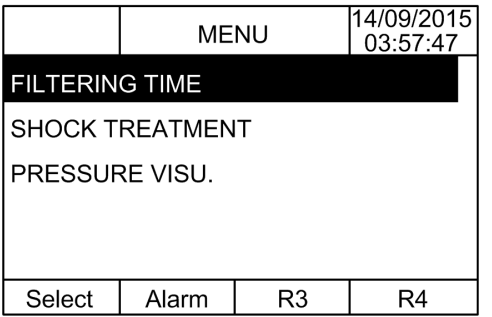

Elements node in EcoStruxure Machine Expert - Basic example:

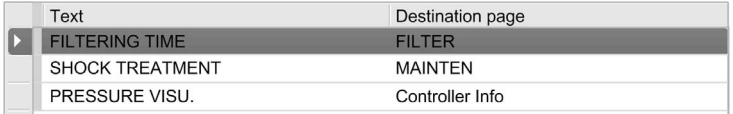

#### <span id="page-64-0"></span>Monitor Template

A monitor page allows the user to monitor memory or I/O variables.

If the Write access is activated, the user can press Edit (R1) button to modify the selected variable value.

To configure the monitor page:

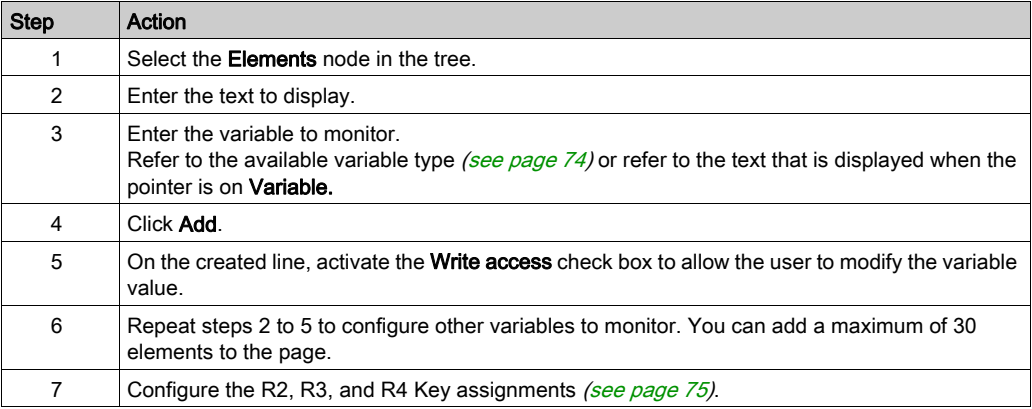

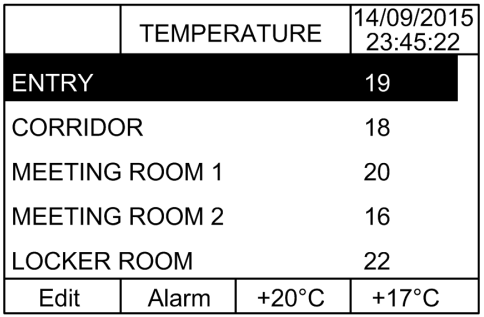

Elements node in EcoStruxure Machine Expert - Basic example:

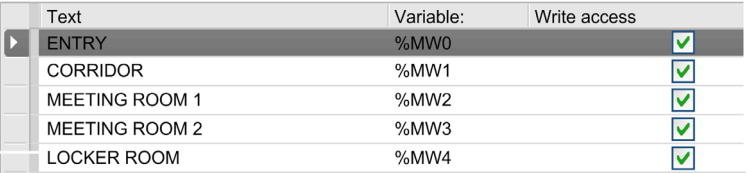

#### <span id="page-65-0"></span>Control Table Template

A control page allows the user to control memory or I/O bit values.

This page allows you to associate a text string to each bit value.

If the Write access is activated, the user can press On (R1) or Off (R2) buttons to change the selected bit value.

To configure the control page:

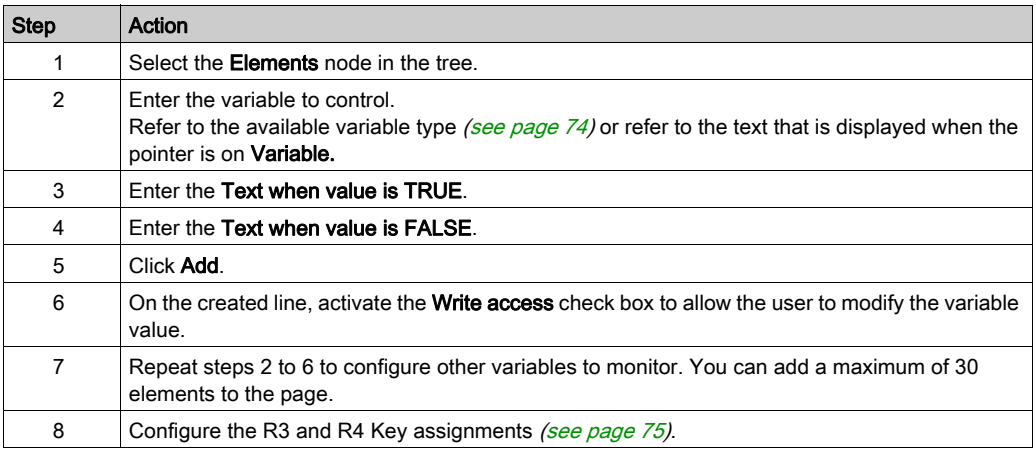

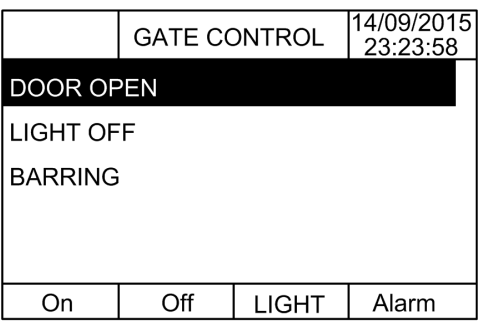

Elements node in EcoStruxure Machine Expert - Basic example:

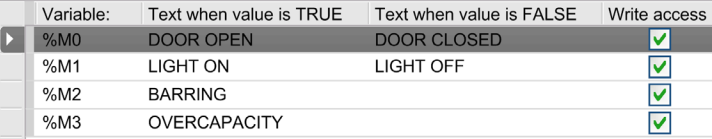

#### <span id="page-66-0"></span>Bargraph Template

A bargraph page allows the user to control a memory or I/O variable value with a bargraph representation of the variable value.

If the Write access is activated, the user can press Edit (R1) button to change the value.

To configure the bargraph page:

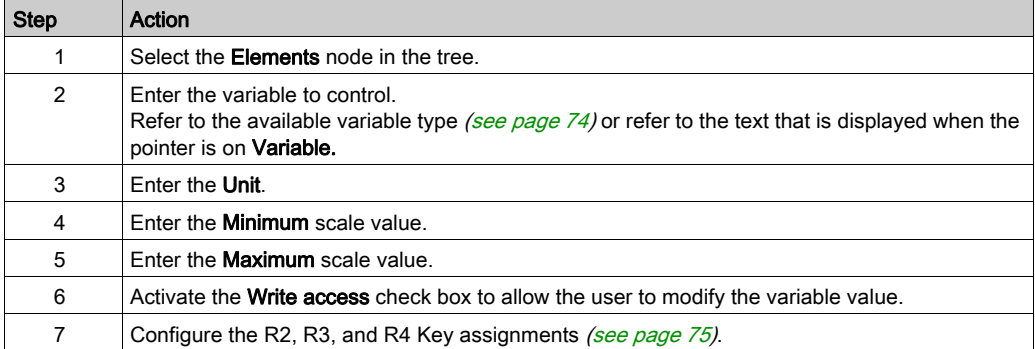

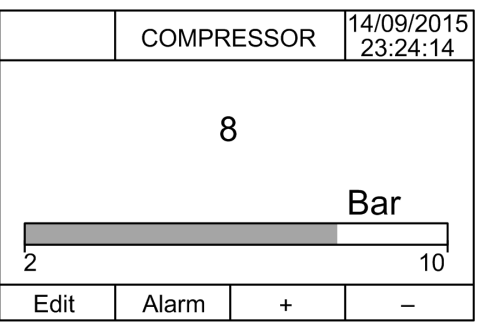

#### Elements node in EcoStruxure Machine Expert - Basic example:

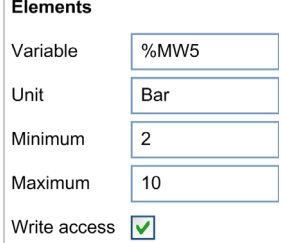

#### <span id="page-67-0"></span>Double Bargraph Template

A double bargraph page allows the user to control 2 memory or I/O variables value with a bar graph representation for each variable value.

If the Write access is activated, the user can edit the BarGraph1 variable with the Edit.1 (R1) button and the BarGraph2 variable with Edit.2 (R2)

To configure the double bargraph page:

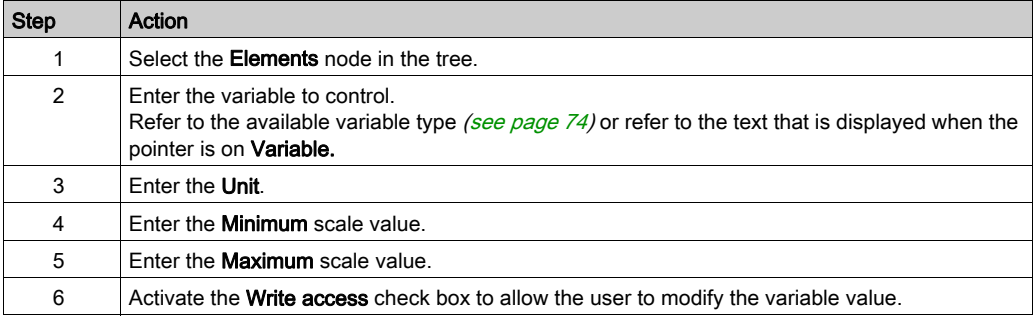

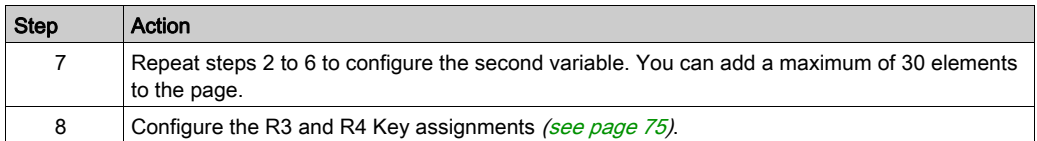

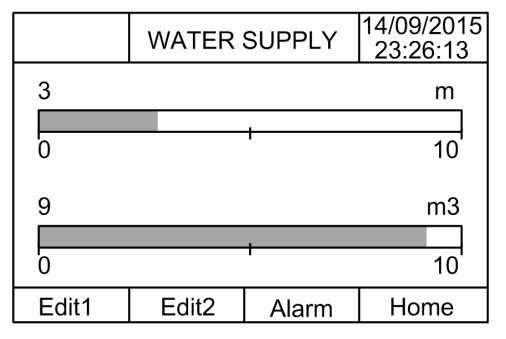

Elements node in EcoStruxure Machine Expert - Basic example:

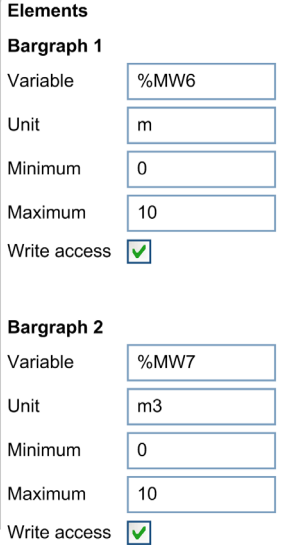

#### <span id="page-69-0"></span>VU Meter Template

A VU meter page allows the user to control a memory or I/O variable value with a VU meter representation of the variable value.

If the Write access is activated, the user can press Edit (R1) button to change the value.

To configure the VU meter page:

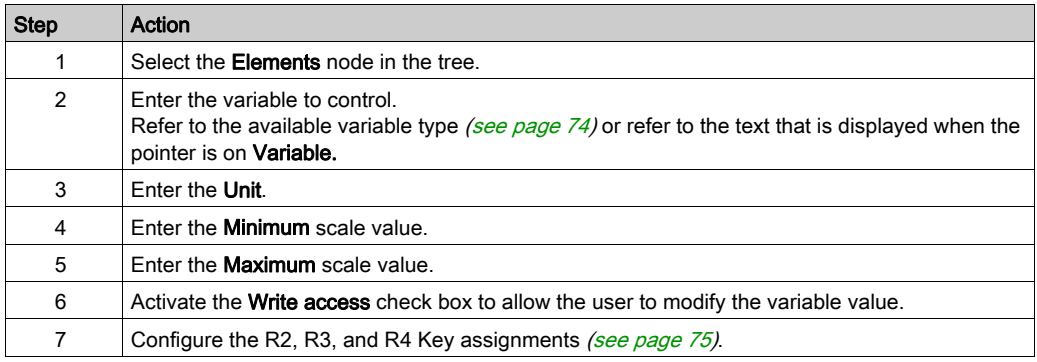

TMH2GDB view:

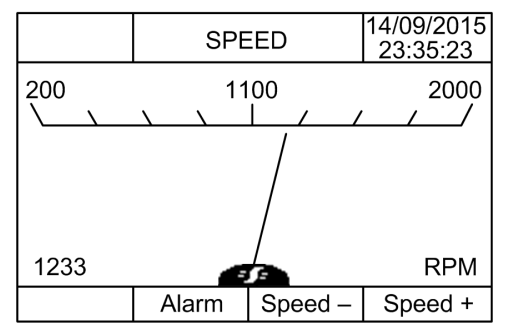

#### Elements node in EcoStruxure Machine Expert - Basic example:

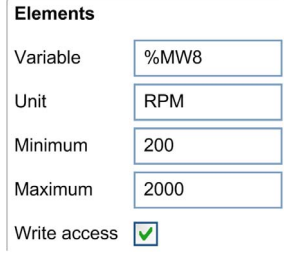

#### <span id="page-70-0"></span>Toggle Control Table Template

A toggle control page allows the user to control memory or I/O bit value.

This page allows you to associate a text string to each bit value.

If the Write access is activated, the user can press Not (R1) button to toggle the selected bit (TRUE to FALSE or FALSE to TRUE).

To configure the toggle control page:

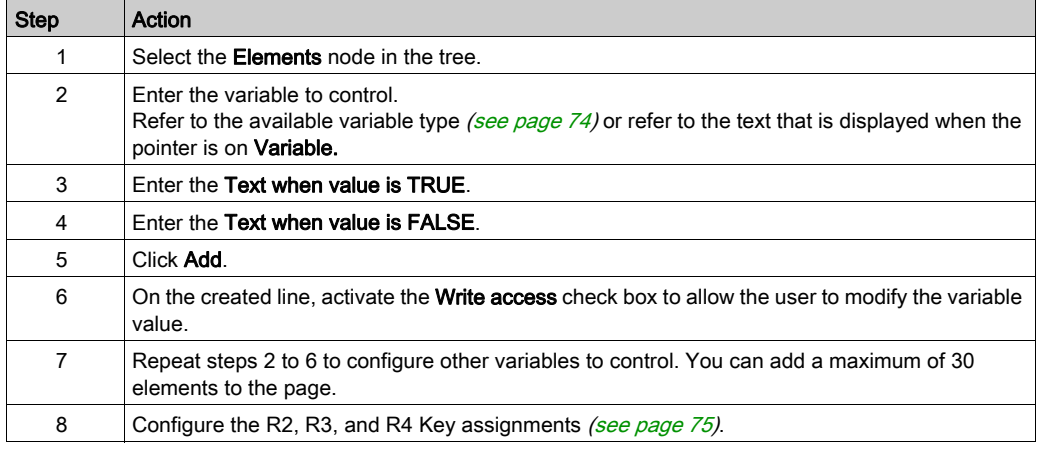

#### TMH2GDB view:

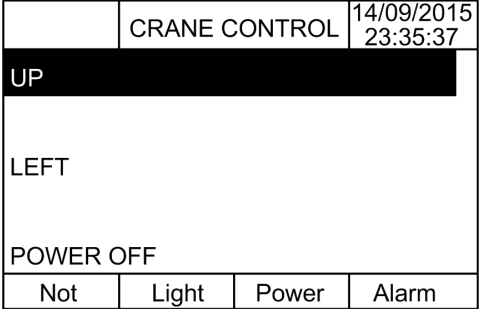

Elements node in EcoStruxure Machine Expert - Basic example:

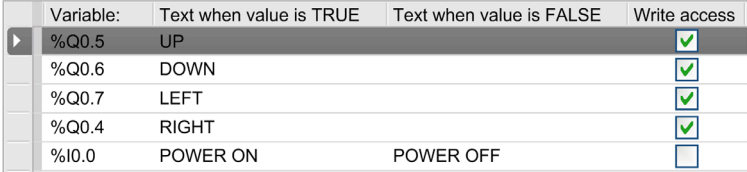

### <span id="page-71-0"></span>Delete a Page

This table explains how to delete a page in the Display tab:

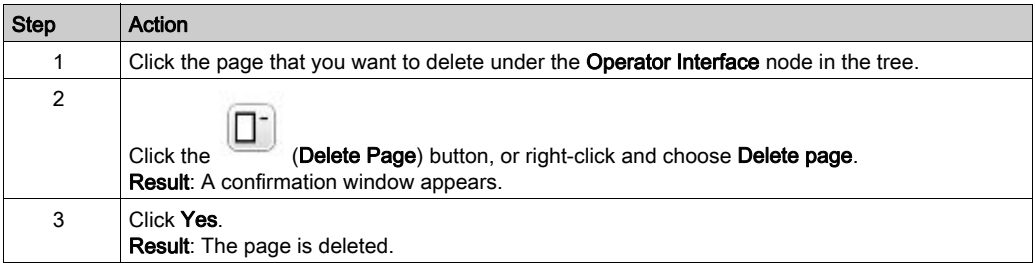
### <span id="page-72-0"></span>Configure a Page

#### **Overview**

In the tree, the added page is represented as follows:

- Page ID
	- Elements
	- R1 key (if available)
	- $\circ$  R2 key (if available)
	- $\circ$  R3 key
	- R4 key (if available)

#### <span id="page-72-1"></span>Page Properties

This procedure explains how to define the Page properties:

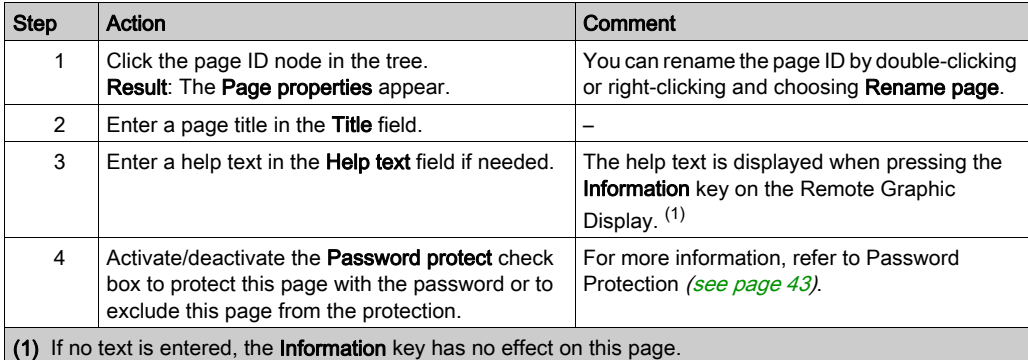

The Page index displayed is automatically generated by EcoStruxure Machine Expert - Basic and can be written in a user program to display the page, or read in a user program to detect the page currently being displayed.

For more information, refer to system word (%SW184) description (see Modicon M221, Logic Controller, Programming Guide).

#### <span id="page-73-0"></span>**Elements**

The configuration of elements depends on the template.

Enter customized text and/or appropriate values according to each template. For more information, refer to Template Pages [\(see](#page-63-0) page 64).

You can add a maximum of 30 elements to a page.

This table describes the object types that can be entered in the Variable, Unit, Minimum, and Maximum fields for the template:

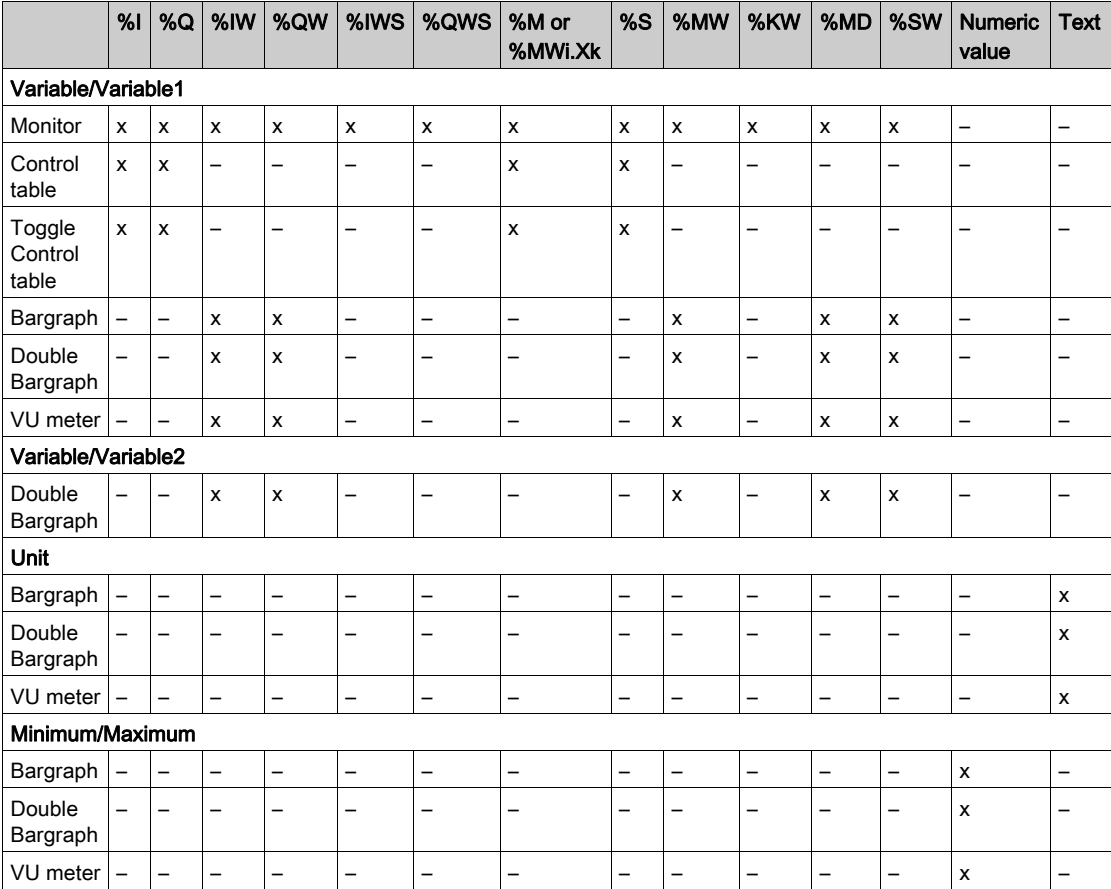

Fill in the fields following the rules described in Language Objects (see EcoStruxure Machine Expert - Basic, Generic Functions Library Guide).

#### <span id="page-74-1"></span><span id="page-74-0"></span>R1, R2, R3, and R4 Key Assignments

When a key appears in the tree, you can assign an action and a label to it:

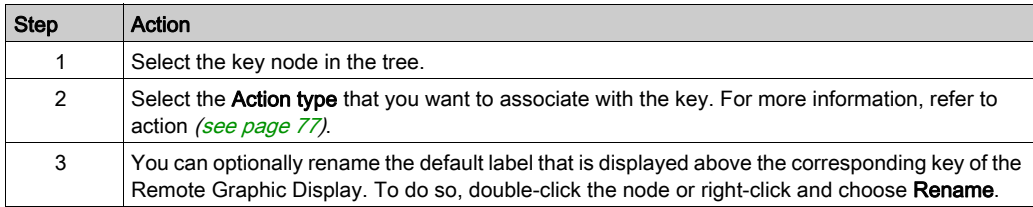

NOTE: The templates have a key configured by default to go to the Alarm View page. You can choose to change the default action and the label of this key.

### Export/Import a Page

#### **Overview**

Any page of the Operator Interface can be:

- Exported to the PC
- Imported from the PC

#### <span id="page-75-0"></span>Export a Page

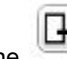

To export a page, click the (ExportPage) button.

The page is saved in a specific format on your PC.

#### <span id="page-75-1"></span>Import a Page

To import a page, click the (ImportPage) button.

⊌

The page can then be imported in the same application, or in another application, with EcoStruxure Machine Expert - Basic.

### <span id="page-76-3"></span><span id="page-76-0"></span>Actions

#### **Overview**

An action can be associated to some keys:

- R1, R2, R3, or R4 Key (when available) for each page. Refer to R1, R2, R3, and R4 Key Assignments *(see page 75)*.
- F1 Key or F2 Key for all the pages. Refer to F1 and F2 Key Assignments [\(see](#page-62-0) page 63).

The action is executed when pressing the keys.

#### <span id="page-76-1"></span>Defining Actions

There are two types of actions:

- Function
- Navigation

#### <span id="page-76-2"></span>**Function**

Forcing input and output values in a running logic controller can have serious consequences to the operation of a machine or process. Only those who understand the implications in the controlling logic, and who understand the consequences of forced I/O on the machine or process, should attempt to use this function.

# **A WARNING**

#### UNINTENDED EQUIPMENT OPERATION

You must have prior knowledge of the process and the controlled equipment before attempting to force logic controller physical inputs/outputs, or writing values to logic controller memory locations.

Failure to follow these instructions can result in death, serious injury, or equipment damage.

These functions are available:

- WRITE\_VALUE
- FORCE
- UNFORCE
- **INCREMENT**
- NOT

This graphic presents an example of a function in the Display tab:

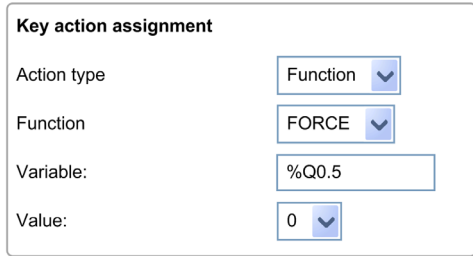

#### <span id="page-77-0"></span>Function Object Types

This table describes the object types that can be entered in the Variable, Value, Increment Step, Minimum and Maximum fields for the functions, when appropriate:

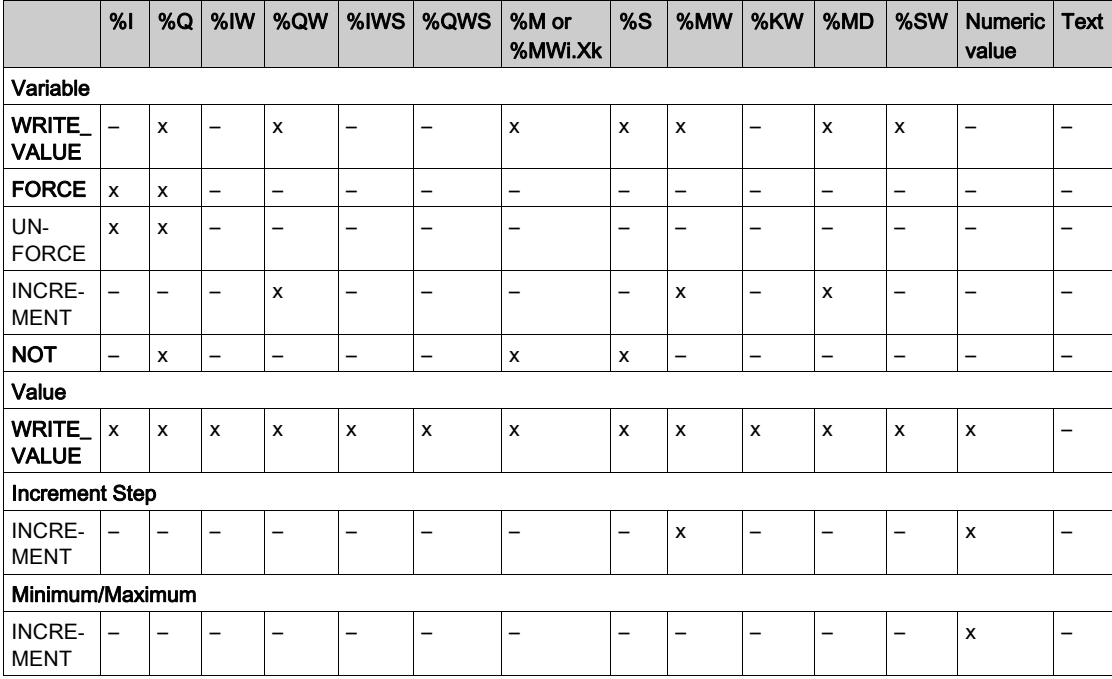

Fill in the fields following the rules described in the part Language Objects (see EcoStruxure Machine Expert - Basic, Generic Functions Library Guide).

#### <span id="page-78-0"></span>**Navigation**

The **Navigation** action allows you to go to another page.

In a dropdown list, you can choose a Destination page that corresponds to:

- Any page defined in your Operator Interface
- A page from the Setup

### <span id="page-79-1"></span>Alarm Definition

#### **Overview**

The **Alarm View** page allows you to define a customized set of alarm messages associated with memory or I/O bits. The text of the alarm is then displayed on the Remote Graphic Display when a rising edge of the associated bit is detected. You can define a maximum of 20 alarm messages.

For more information on the alarm in the Remote Graphic Display, refer to the Alarm Men[u](#page-50-0) [\(see](#page-50-0) page 51).

Alarms have to be first configured in the Alarm View > Elements page of the Display tab in EcoStruxure Machine Expert - Basic.

#### <span id="page-79-0"></span>Alarm Configuration

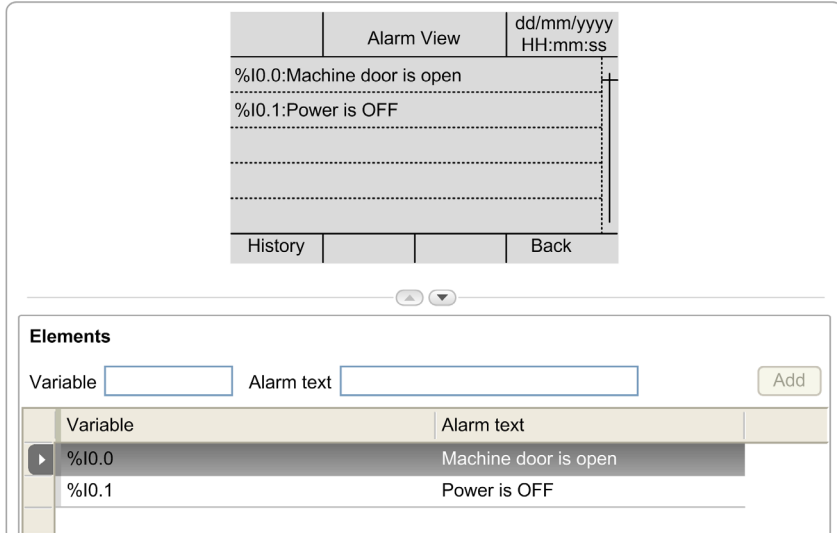

This graphic presents the Alarm View > Elements page of the Display tab:

Enter customized Alarm text and Variable values.

The object types that can be entered in the **Variable** field are:

- $\bullet$  %I
- %Q
- $\bullet$  %M
- $\bullet$  %S
- %MWi.Xk

Fill in the field following the rules described in the part Language Objects (see EcoStruxure Machine Expert - Basic, Generic Functions Library Guide).

# **Glossary**

# !

#### %I

According to the IEC standard, %I represents an input bit (for example, a language object of type digital IN).

#### %IW

According to the IEC standard, %IW represents an input word register (for example, a language object of type analog IN).

#### %KW

According to the IEC standard, %KW represents a constant word.

#### %MW

According to the IEC standard, %MW represents a memory word register (for example, a language object of type memory word).

#### %Q

According to the IEC standard, %Q represents an output bit (for example, a language object of type digital OUT).

#### %QW

According to the IEC standard, %QW represents an output word register (for example, a language object of type analog OUT).

#### %S

According to the IEC standard, %S represents a system bit.

#### %SW

According to the IEC standard, %SW represents a system word.

### B

#### Boot application

(*boot application*) The binary file that contains the application. Usually, it is stored in the controller and allows the controller to boot on the application that the user has generated.

### D

#### DWORD

(double word) Encoded in 32-bit format.

# E

#### EN

EN identifies one of many European standards maintained by CEN (*European Committee for* Standardization), CENELEC (European Committee for Electrotechnical Standardization), or ETSI (European Telecommunications Standards Institute).

#### **Ethernet**

A physical and data link layer technology for LANs, also known as IEEE 802.3.

I

I/O

(input/output)

#### ID

(identifier/identification)

#### IEC

(*international electrotechnical commission*) A non-profit and non-governmental international standards organization that prepares and publishes international standards for electrical, electronic, and related technologies.

#### IP

(Internet protocol Part of the TCP/IP protocol family that tracks the Internet addresses of devices, routes outgoing messages, and recognizes incoming messages.

### M

#### master task

A processor task that is run through its programming software. The master task has 2 sections:

- IN: Inputs are copied to the IN section before execution of the master task.
- OUT: Outputs are copied to the OUT section after execution of the master task.

ms

(millisecond)

# R

#### RJ45

A standard type of 8-pin connector for network cables defined for Ethernet.

#### RS-485

A standard type of serial communication bus, based on 2 wires (also known as EIA RS-485).

# W

### WORD

A type encoded in a 16-bit format.

# Index

## A

action definition, [77](#page-76-1) function, [77](#page-76-2) key assignments, [63](#page-62-1), [75](#page-74-1) navigation, [79](#page-78-0) object types, [78](#page-77-0) adding/deleting pages in operator interface, [64](#page-63-1) alarm alarm reset. [52](#page-51-0) configuration, [80](#page-79-0) alarm history, [51](#page-50-1) alarm view, [51](#page-50-2) alarms, defining, [80](#page-79-1)

### B

bargraph templates, [67](#page-66-0)

## $\mathsf C$

certifications and standards, [18](#page-17-0) clearances, [24](#page-23-0) connection, [31](#page-30-0) control table templates, [66](#page-65-0)

### D

description display, [15](#page-14-0) physical, [14](#page-13-0) system, [14](#page-13-1) dimensions, [24](#page-23-0) display tab button description, [61](#page-60-0) prerequisite, [58](#page-57-0) set properties, [62](#page-61-0) tree description, [61](#page-60-1) double bargraph templates, [68](#page-67-0)

### E

electromagnetic susceptibility, [17](#page-16-0) enclosure requirements, [16](#page-15-0) environmental characteristics, [16](#page-15-1)

## F

function, [77](#page-76-2) object types, [78](#page-77-0)

### G

general properties, [62](#page-61-1) graphic screen, [40](#page-39-0) grounding, [34](#page-33-0)

### H

home page, [40](#page-39-1)

### K

keys, assigning in operator interface, [77](#page-76-3)

### M

menu templates, [64](#page-63-2) monitor templates, [65](#page-64-0) mounting, [26](#page-25-0)

### O

object types, [53](#page-52-0) operating interface creating, [57](#page-56-0) operator interface adding/deleting pages in, [64](#page-63-1) assigning keys in, [77](#page-76-3) defining alarms in, [80](#page-79-1)

### P

page add, [64](#page-63-3) configuring, [73](#page-72-0) deleting, [72](#page-71-0) edit, [48](#page-47-0) export, [76](#page-75-0) home, [40](#page-39-1) import, [76](#page-75-1) properties, [73](#page-72-1) password management, [43](#page-42-1) password-protecting the Remote Graphic Display, [43](#page-42-0) pin assignment, [34](#page-33-1) properties, general, [62](#page-61-1)

# R

Remote Graphic Display firmware, updating, [37](#page-36-0)

# S

serial line configuration, [58](#page-57-1) setup menus, [45](#page-44-0)

# T

template elements, [74](#page-73-0) TMH2GDB connecting the Remote Graphic Display, [31](#page-30-0) creating an operator interface for the, [57](#page-56-0) general properties of, [62](#page-61-1) operator interface, adding/deleting pages in, [64](#page-63-1) password-protecting the Remote Graphic Display, [43](#page-42-0) setup menus, [45](#page-44-0) using the Remote Graphic Display, [39](#page-38-0) toggle control table template, [71](#page-70-0)

# $\mathbf{U}$

updating the Remote Graphic Display firmware, [37](#page-36-0)

## V

variable add, [54](#page-53-0) delete, [54](#page-53-0) edit, [54](#page-53-1), [55](#page-54-0), [55](#page-54-1), [56](#page-55-0) VU meter templates, [70](#page-69-0)